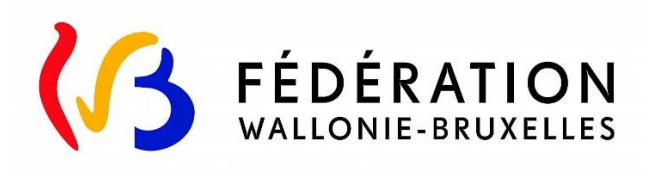

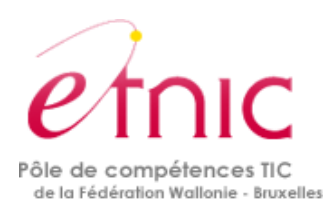

# **Plateforme SUBside**

# **Manuel d'utilisation pour une demande d'agrément Tax Shelter - Arts de la scène**

Version Janvier 2018

<https://www.transversal.cfwb.be/sub/login-tiers.sub>

## **SOMMAIRE**

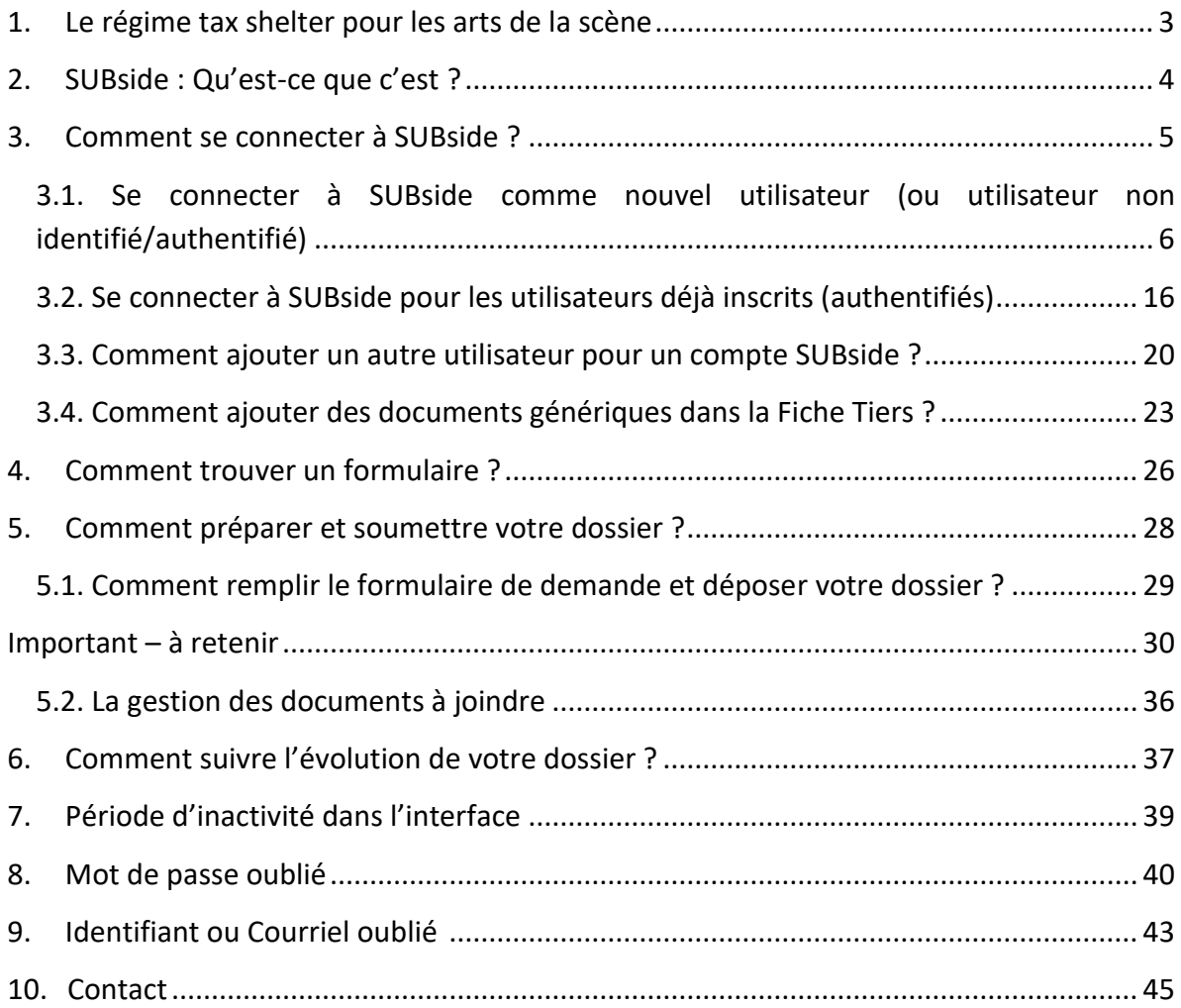

## <span id="page-2-0"></span>**1. LE RÉGIME TAX SHELTER POUR LES ARTS DE LA SCÈNE**

Le régime du Tax Shelter pour les Arts de la scène est régi par la loi portant sur l'exonération de revenus investis dans une convention-cadre destinée à la production d'une œuvre scénique. Elle a été adoptée le 25 décembre 2016 et est en application depuis le 1er février 2017.

Pour plus de renseignements sur la loi et la procédure de demande d'agrément Tax Shelter, veuillez vous référer au vademecum sur le Tax Shelter – Arts de la scène, téléchargeable sur le lien [http://www.creationartistique.cfwb.be/index.php?id=15683.](http://www.creationartistique.cfwb.be/index.php?id=15683)

Si vous avez des questions ou en cas de problème, votre contact au sein de la Fédération Wallonie-Bruxelles est le suivant :

Madame Sarah Sandron Email : sarah.sandron@cfwb.be Tél. : 02/413.21.10

# <span id="page-3-0"></span>**2. SUBside : Qu'est-ce que c'est ?**

SUBside est une plateforme Web qui permet :

- d'introduire et de soumettre une demande de subvention, d'agrément ou de reconnaissance auprès du Ministère de la Fédération Wallonie-Bruxelles (MFW-B).
- de suivre l'état d'avancement d'un dossier, depuis son introduction jusqu'à sa clôture, auprès de l'administration concernée.
- d'échanger des informations et des documents avec le service compétent du MFW-B.

# <span id="page-4-0"></span>**3. COMMENT SE CONNECTER À SUBSIDE ?**

Afin de pouvoir utiliser la plateforme SUBside, vous devez :

- **Disposer d'une connexion Internet ADSL**

 $\Gamma$ 

L'application SUBside est compatible avec les logiciels de navigation « Internet Explorer », « Google Chrome » ou encore "Mozilla Firefox".

- **Vous connecter à la plateforme SUBside** : <https://www.transversal.cfwb.be/sub/login-tiers.sub>
	- Vous pouvez vous connecter directement au formulaire « Demande d'agrément comme œuvre scénique européenne » en vous connectant via le lien « Tax shelter Arts de la scène - Demande d'agrément » renseigné sur le site Web du Service Général de la Création Artistique : [www.creationartistique.cfwb.be](http://www.creationartistique.cfwb.be/)
- **Disposer de vos identifiants de connexion. Voir le point 3.1. Se connecter à SUBside comme nouvel utilisateur.**

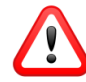

Veuillez **retenir vos identifiants de connexion**, ils vous serviront :

- 1) Lorsque vous consulterez votre/vos dossier(s) en cours ;
- 2) Pour introduire, dans le futur, de nouvelles demandes de subventions sur la plateforme.

## <span id="page-5-0"></span>3.1. Se connecter à SUBside comme nouvel utilisateur (ou utilisateur non identifié/authentifié)

 A l'occasion de votre première connexion, vous devez **vous enregistrer comme nouvel utilisateur** (Cf. Ecran d'accueil 1 ci-dessous). Veuillez noter que la **procédure d'inscription/d'authentification** comprend **3 étapes** au total.

## *Ecran 1 – 1 ère étape : Ecran d'accueil pour les utilisateurs non identifiés*

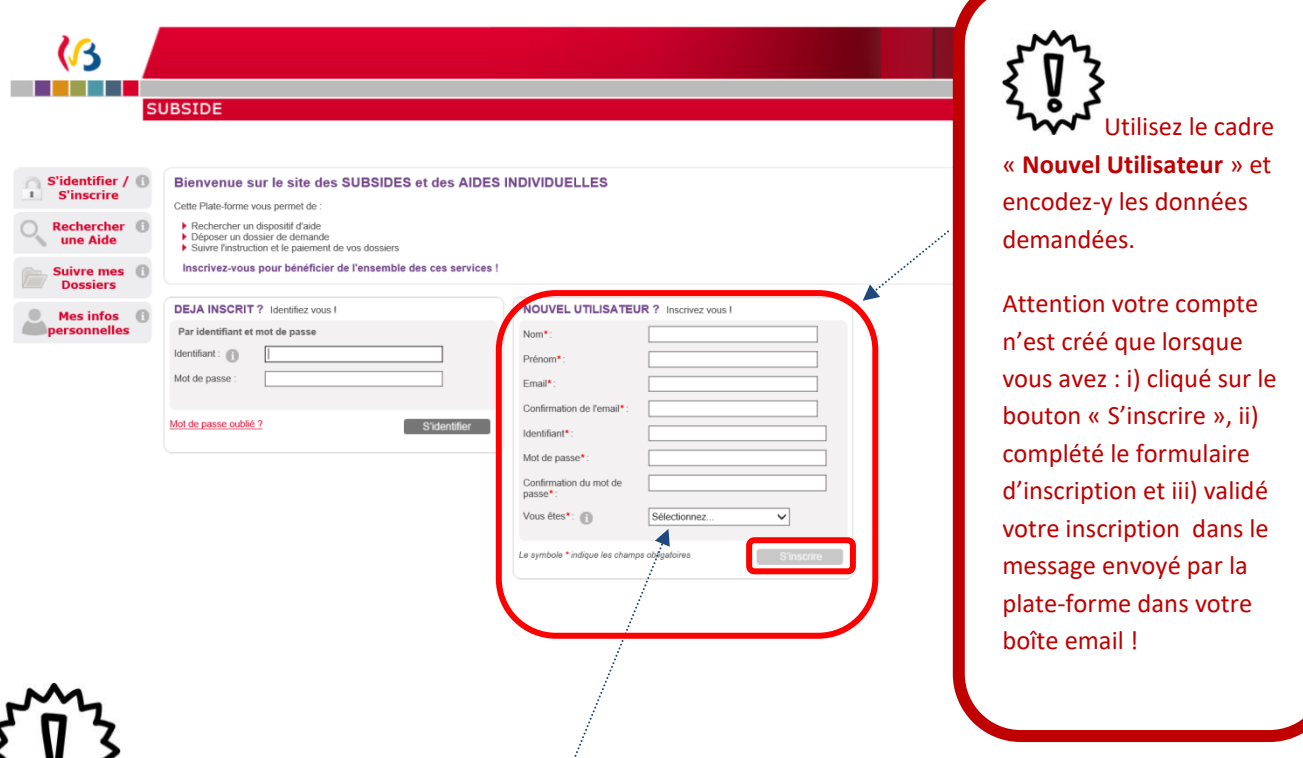

 Pour une demande d'agrément Tax Shelter, il est obligatoire de s'inscrire comme « Personne morale ».

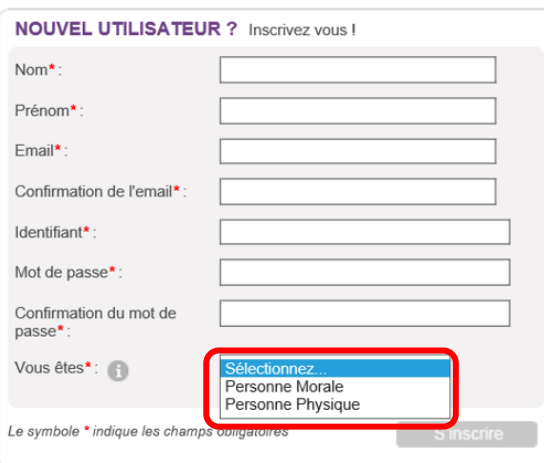

En vous enregistrant comme « **Personne Morale** », vous devez indiquer votre « **BCE» ou «** Numéro de la Banque-Carrefour des Entreprises » composé de *10 chiffres SANS espace dont le premier correspond à 0 ou 1* (la BCE attribue à chaque entreprise et unité d'établissement un numéro d'identification unique).

Pour confirmer votre BCE, veuillez cliquer sur le bouton « **S'inscrire** » qui est situé en bas de l'écran à droite.

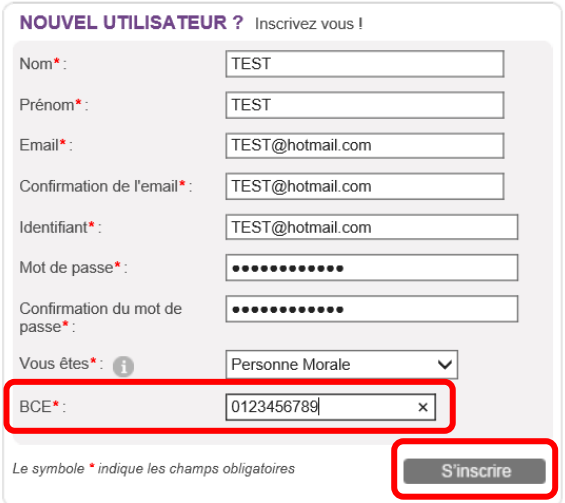

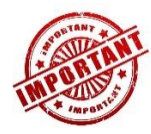

Le mot de passe encodé doit respecter les contraintes suivantes :

- 8 caractères
- 3 caractères parmi les suivants : majuscule, minuscule, chiffre, caractère spécial.

NB :

- Le symbole *\** indique les champs qui doivent obligatoirement être complétés.
- Lors de l'encodage de certaines adresses d'email/courriel non encore connues de la plateforme, le message d'erreur suivant peut apparaître à l'écran : « **Le domaine mail indiqué (XXXX.be) n'est pas connu de la plateforme. Etes-vous sûr de l'adresse saisie ? Si oui, cliquez sur « S'inscrire** ». Ce message n'est pas bloquant, veuillez ne pas en tenir compte et recliquez sur le bouton « **S'inscrire** ».

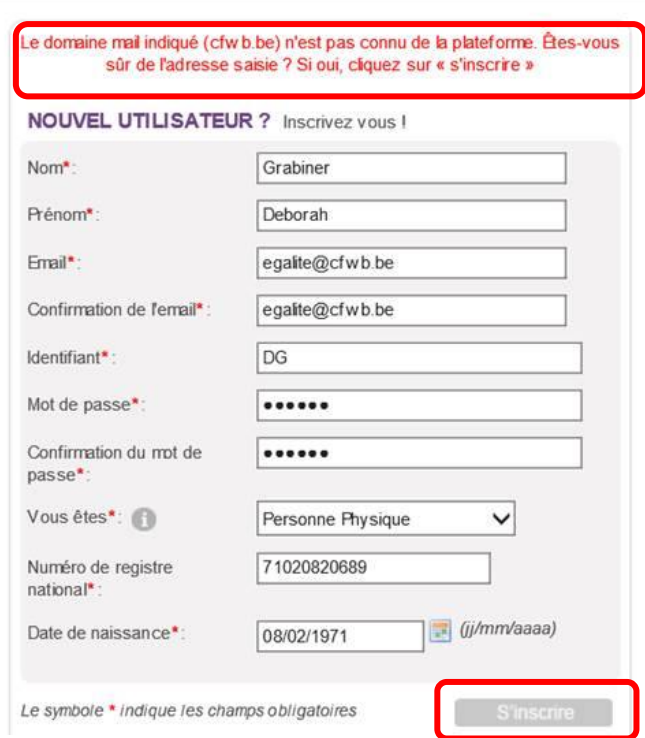

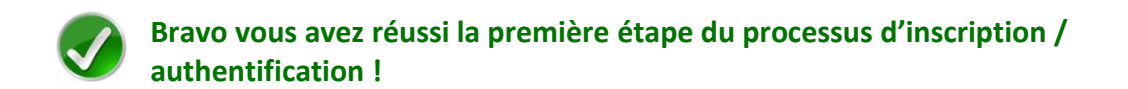

Pour rappel, votre authentification/inscription comprend encore 2 étapes : donc, à ce stade, votre compte n'est pas encore activé.

Afin de l'activer, vous devez encore **compléter le formulaire d'inscription** (également appelé 'Fiche Tiers') qui s'affiche lorsque vous cliquez sur le bouton « **S'inscrire** » (Cf. Ecran 2).

Ce formulaire d'inscription comporte 2 onglets de base :

- *Identification*
- *IBAN*

Afin de le compléter correctement et entièrement, veillez à :

- Ne pas utiliser les flèches de navigation habituelles ni la touche « Retour/Back » de votre navigateur car vous risquez de perdre des informations ;
- Utiliser les différents onglets et boutons qui y sont prévus.

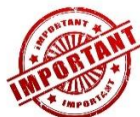

Si vous avez déjà déposé des demandes de subventions, d'agrément ou de reconnaissance dans d'autres services du Ministère de la Fédération Wallonie Bruxelles (MFWB), via la plateforme SUBside, vous disposez déjà d'un identifiant sur la plateforme !

Vous recevez alors le message d'erreur suivant si vous tentez de créer un nouvel identifiant : « **Il existe déjà un Compte avec cet identifiant. Veuillez choisir un autre identifiant** »

Si vous ne parvenez pas à vous rappeler de votre mot de passe : utilisez la procédure de récupération de mot de passe (voir chapitre 8. Mot de passe oublié).

Si vous êtes complètement bloqués, veuillez envoyer un mail à l'adresse email suivante : **sarah.sandron@cfwb.be** en précisant le problème rencontré ainsi que vos coordonnées complètes (Nom de la personne morale), votre identifiant et le moyen de vous contacter, notamment un numéro de téléphone).

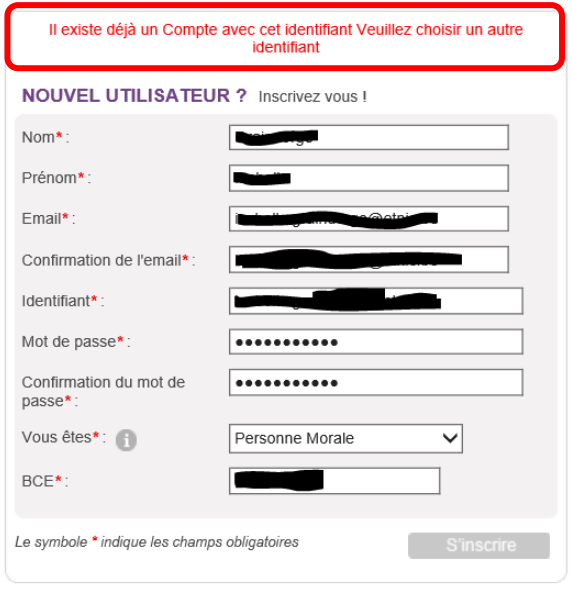

Dans l'onglet « **Identification** », l'écran est différent pour les **personnes physiques** et les **personnes morales** (cf. Ecran 2). L'onglet « IBAN » est, lui, identique pour les deux types d'utilisateurs.

## *Écran 2 : 2ème étape : Formulaire d'inscription (Fiche Tiers) – Onglet « Identification» personnes morales*

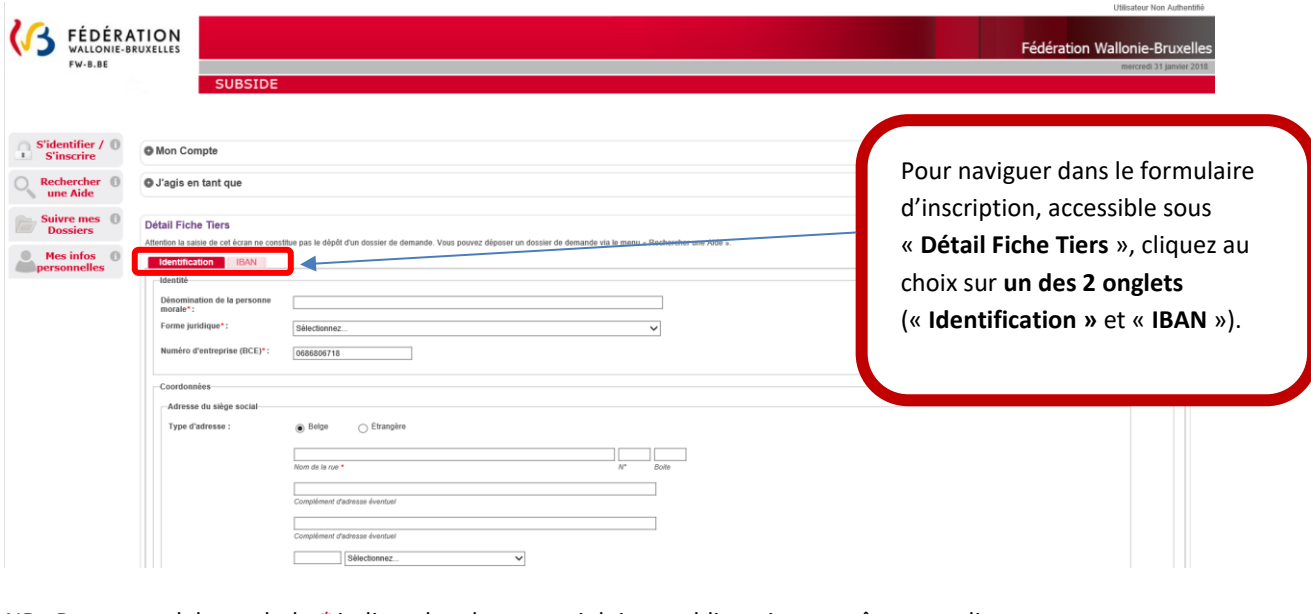

NB : Pour rappel, le symbole *\** indique les champs qui doivent obligatoirement être remplis.

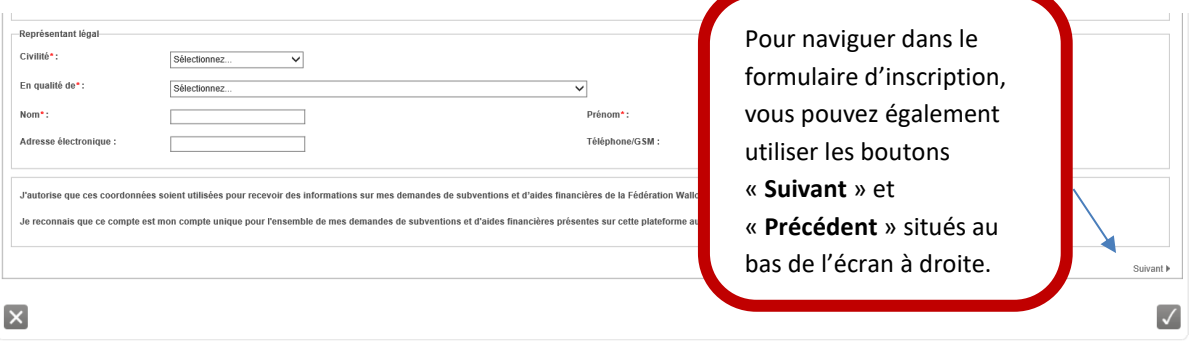

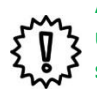

Après le texte suivant (situé en bas de page) : « **Je reconnais que ce compte est mon compte unique pour l'ensemble de mes demandes de subventions et d'aides financières présentes sur cette plateforme auprès de la Fédération Wallonie-Bruxelles\*** », veillez à ne pas oublier de cocher la case prévue. Sans cela, votre inscription ne sera pas possible !

## *Écran 3 : Formulaire d'inscription (Fiche Tiers) – Onglet « IBAN »*

Après avoir complété toutes vos données dans le premier onglet « **Identification** », veuillez passer au second onglet « **IBAN** ». Pour encoder votre IBAN, cliquez sur le lien « **Ajouter un IBAN** ».

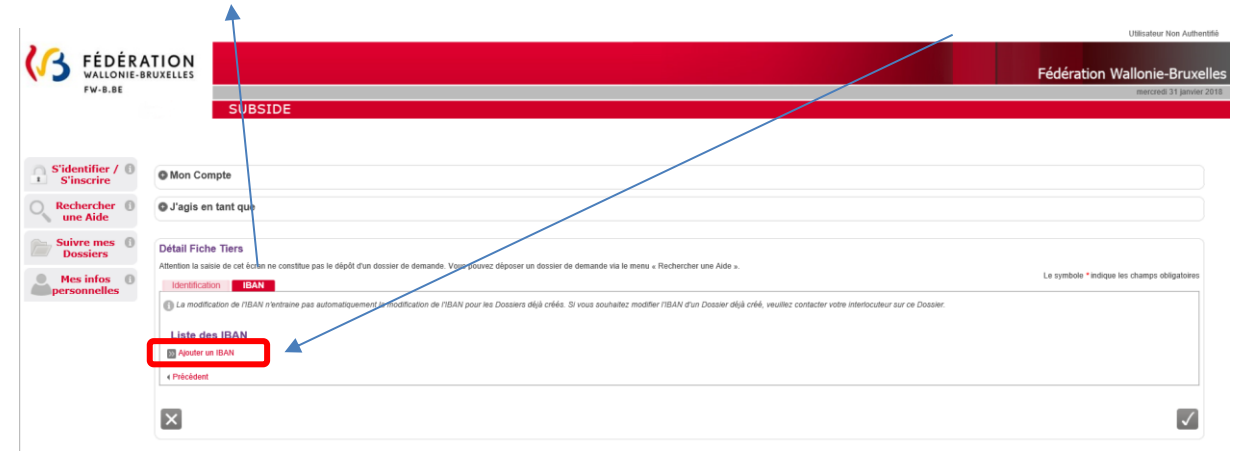

En cliquant sur « **Ajouter un IBAN** », l'écran pop-up ci-dessous apparaît. Veuillez encoder toutes les informations demandées et, ensuite, cliquez sur le bouton « **Valider** » en bas à droite de l'écran.

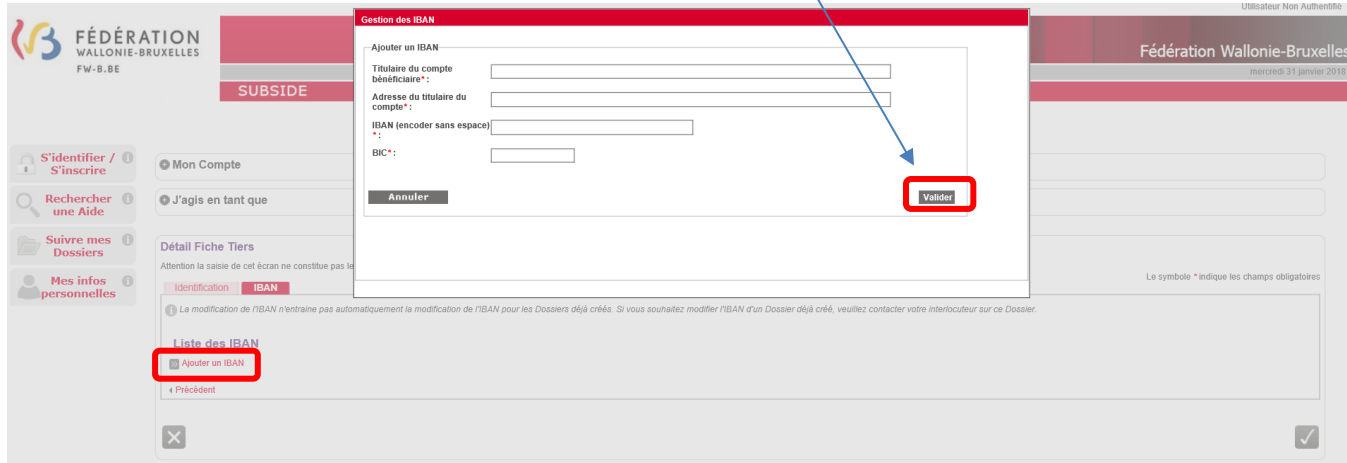

NB :

- Le symbole *\** indique les champs qui doivent obligatoirement être remplis.
- Le code **BIC** (**B**ank **I**dentifier **C**ode) est le code identifiant chaque banque au niveau international. Il figure sur votre relevé d'identité bancaire. Si vous ne connaissez pas votre code BIC, utilisez le convertisseur :<https://www.ibanbic.be/default.aspx>

En cliquant sur « **Valider IBAN** » (voir ci-dessus), les informations remplies apparaissent dans la liste des IBAN :

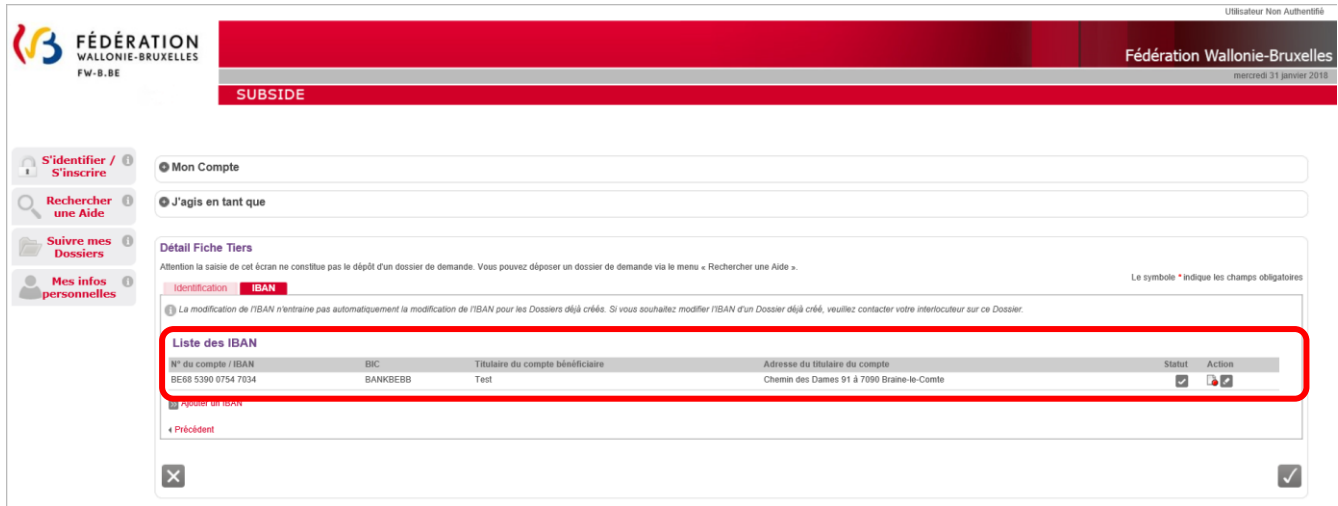

NB : Pour chaque document chargé sur la plateforme, vous voyez apparaître dans « Statut » et « Action » les icônes suivantes :

**= Actif :** IBAN correctement enregistré sur la plateforme SUBside.

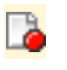

**= Désactiver :** Action permettant de désactiver l'IBAN en question sur la plateforme.

**= Modifier :** Action permettant de changer les données enregistrées pour cet **A** IBAN sur la plateforme.

Attention, si vous faites une erreur d'encodage, celle-ci sera signalée dans un message sur fond rouge en haut de la zone fautive :

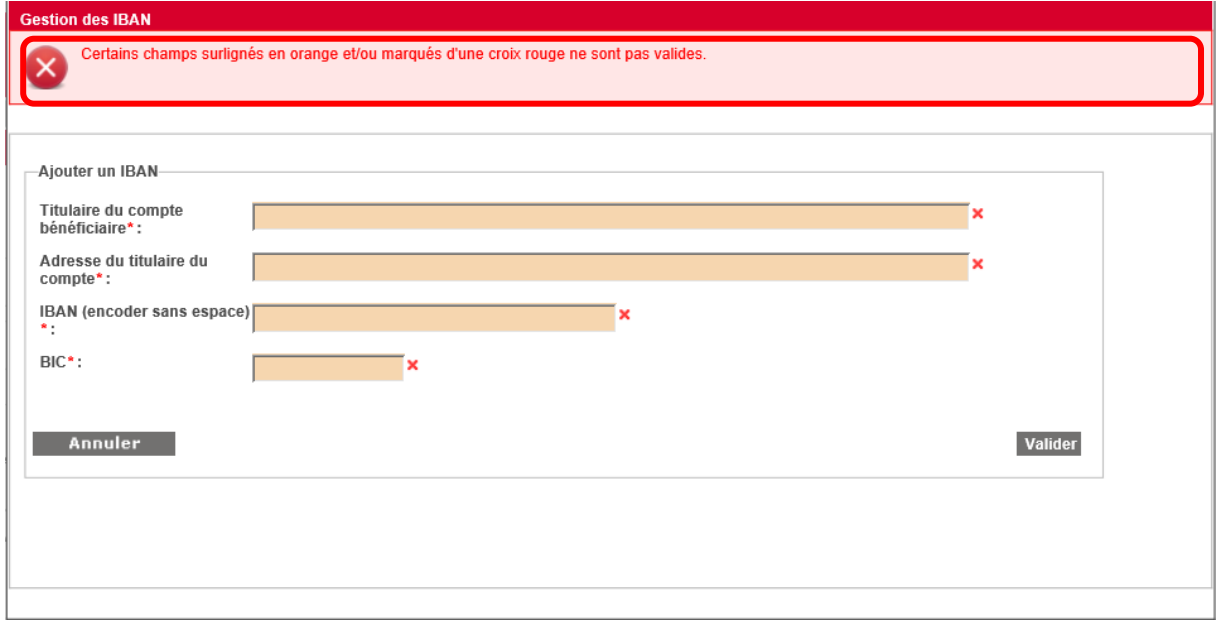

Une fois que toutes les zones obligatoires sont remplies, vous pouvez, si nécessaire, indiquer un ou plusieurs IBAN supplémentaire(s) en cliquant sur le lien, que vous avez déjà utilisé : « **Ajouter un IBAN** ».

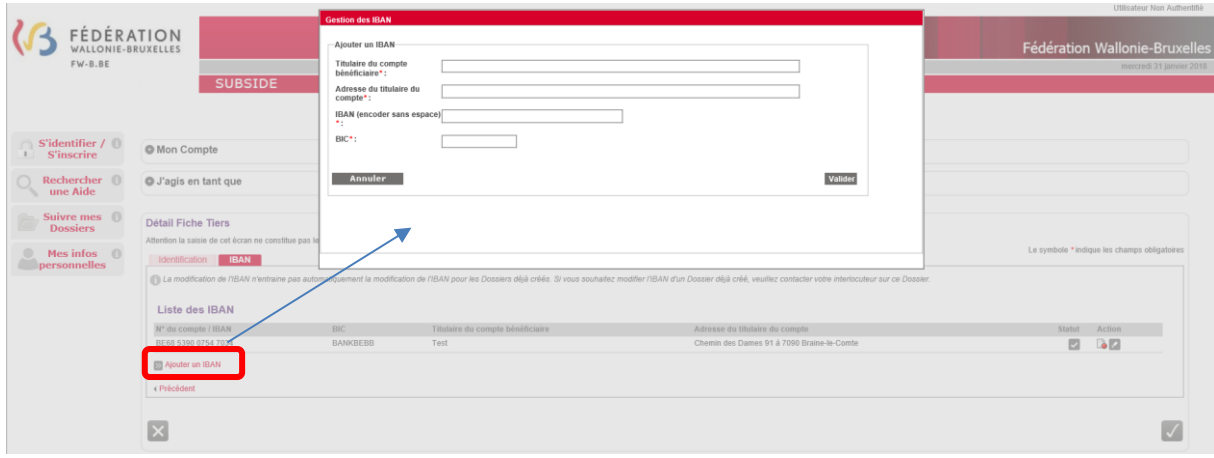

Bravo vous avez réussi la deuxième étape du processus d'inscription !

## *Ecran 4 : Enregistrement et validation ou non de l'inscription et message de création du compte.*

Lorsque les deux onglets du formulaire d'inscription (Fiche Tiers) sont complétés, deux possibilités s'offrent à vous via les icônes suivantes :

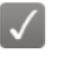

**= Enregistrer -** Indique que la fiche Tiers est complète et qu'elle peut être soumise à l'Administration.

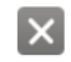

**= Annuler -** Indique que vous souhaitez annuler cette fiche Tiers et ne pas la soumettre à l'Administration.

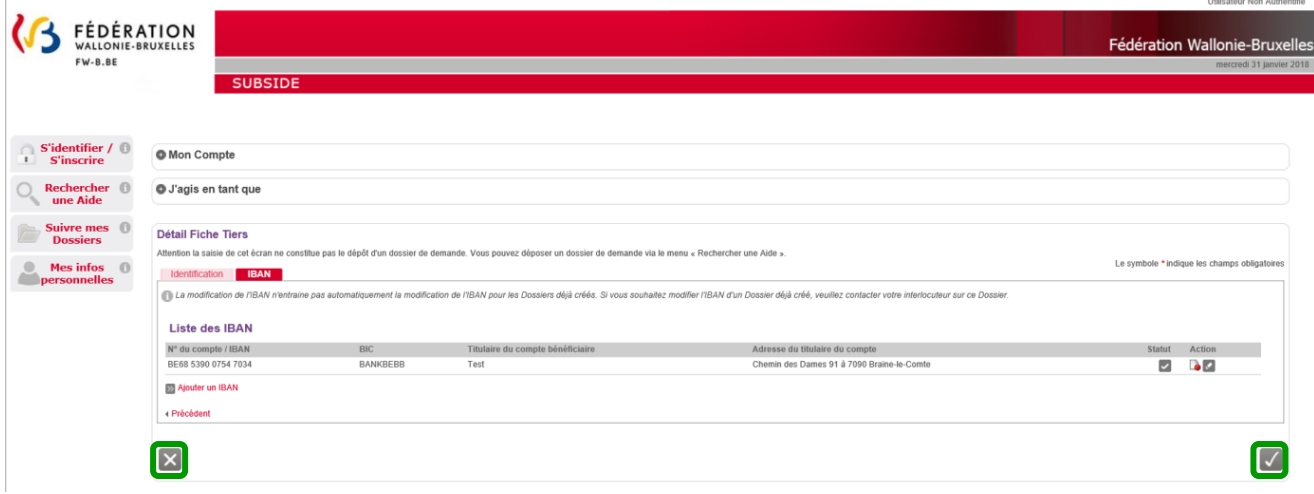

Si vous cliquez sur l'icône X, la fiche Tiers est annulée et n'est donc pas enregistrée. Vous revenez alors à la page d'accueil des nouveaux utilisateurs non authentifiés :

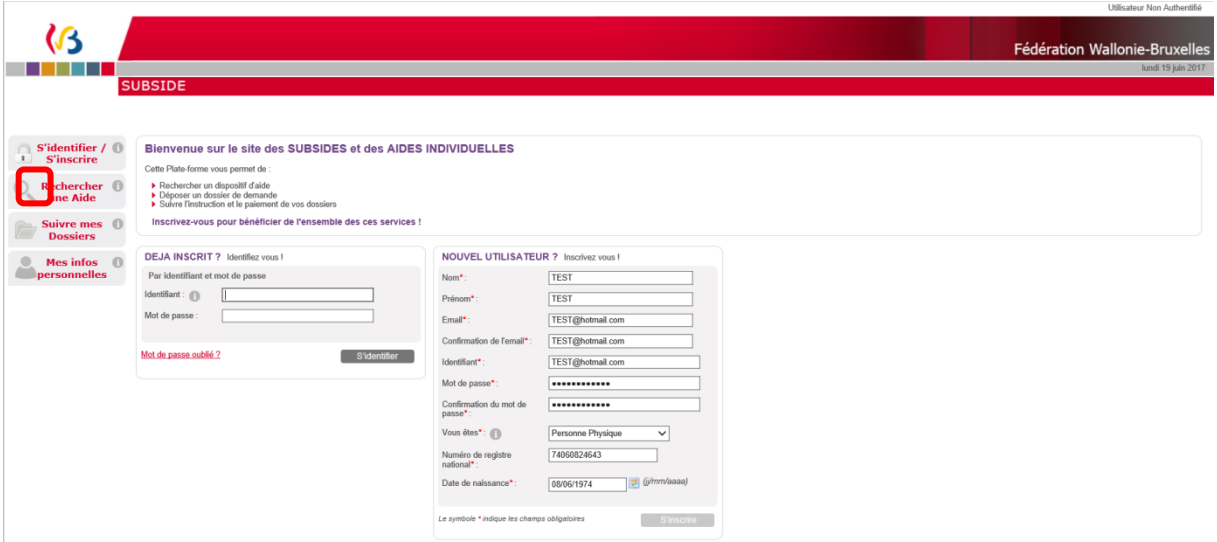

Si vous cliquez sur  $\sqrt{ }$ , vous enregistrez et validez la création de votre fiche Tiers. Vous êtes alors redirigé-e vers la page (v. page suivante) qui vous signifie que votre compte Utilisateur a bien été enregistré. Pour terminer la création de celui-ci, **vous recevrez un @** afin de vous permettre de **valider** la création de votre compte (vérifiez vos SPAMS au cas où celui-ci aurait été considéré comme un SPAM).

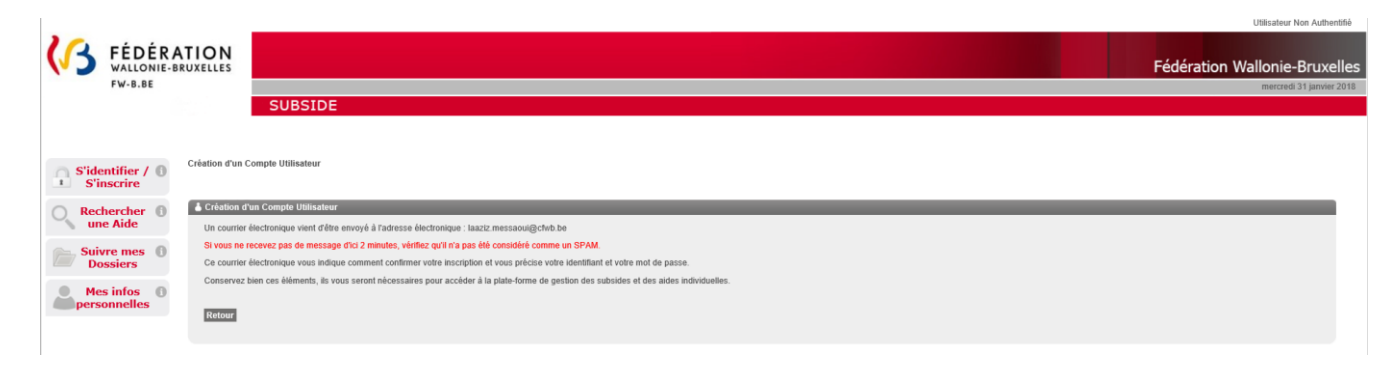

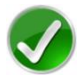

#### Bravo vous avez réussi la troisième étape du processus d'inscription !

En cliquant sur le lien communiqué, vous êtes dirigés vers la plateforme SUBside et un message sur fond vert vous confirme que votre compte est bien maintenant activé :

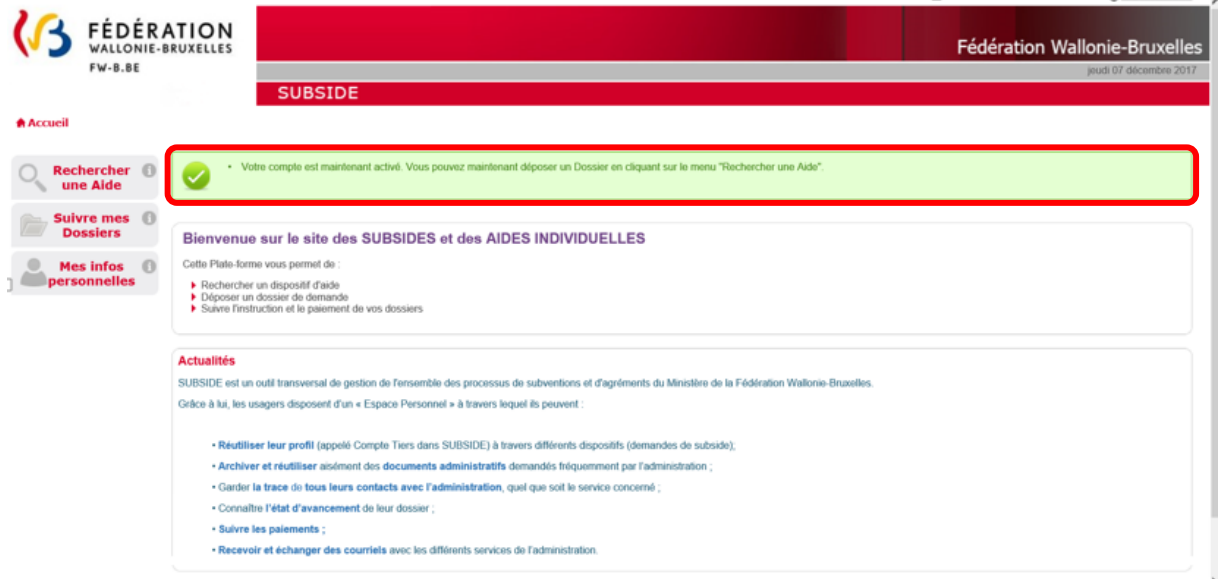

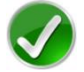

Bravo vous avez réussi la troisième et dernière étape du processus d'inscription/d'authentification !

L Utilisateur Authentifié : Alex Adri (S Se déconnecter | L

## <span id="page-15-0"></span>3.2. Se connecter à SUBside pour les utilisateurs déjà inscrits (authentifiés)

## *Ecran 5 : Ecran d'accueil pour les utilisateurs identifiés/authentifiés*

Une fois l'étape d'identification/inscription finalisée, vous pouvez compléter votre dossier de demande d'agrément comme œuvre scénique européenne dans le cadre du régime Tax Shelter Arts de la scène.

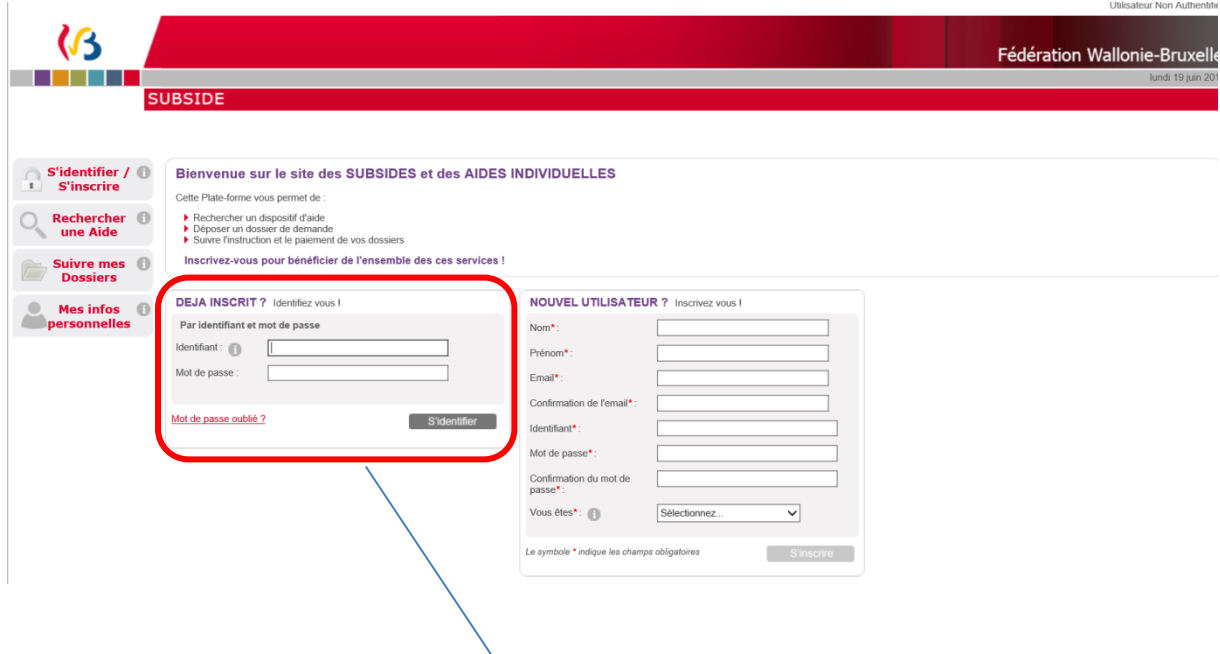

Lors d'une 1ère connexion :

o Au niveau du bloc « **DÉJÀ INSCRIT ? Identifiez-vous !** », introduisez votre Identifiant et Mot de Passe (= identifiants de connexion).

S'identifier

- o Ensuite, cliquez sur le bouton
- o Une fenêtre s'affiche et vous demande si vous souhaitez que votre navigateur internet enregistre ou non votre mot de passe.
	- Si vous cliquez sur le bouton « **Non** », vous devrez, à chaque nouvelle connexion, suivre la procédure que nous venons de décrire.
	- Si vous cliquez sur le bouton « **Oui** », il vous suffira, lors de votre prochaine connexion, de cliquer sur le lien URL permettant d'accéder à SUBside. Vous vous retrouverez alors dans l'espace réservé aux opérateurs identifiés (Cf. Ecran 6 page suivante).
- o Après avoir cliqué sur « **Oui** » ou sur « **Non** », vous arrivez sur l'écran d'accueil réservé aux utilisateurs identifiés. A partir de là, vous pouvez désormais utiliser la plateforme pour soumettre vos demandes.

*Ecran 6 : Ecran d'accueil pour les utilisateurs identifiés*

Compte de l'utilisateur connecté

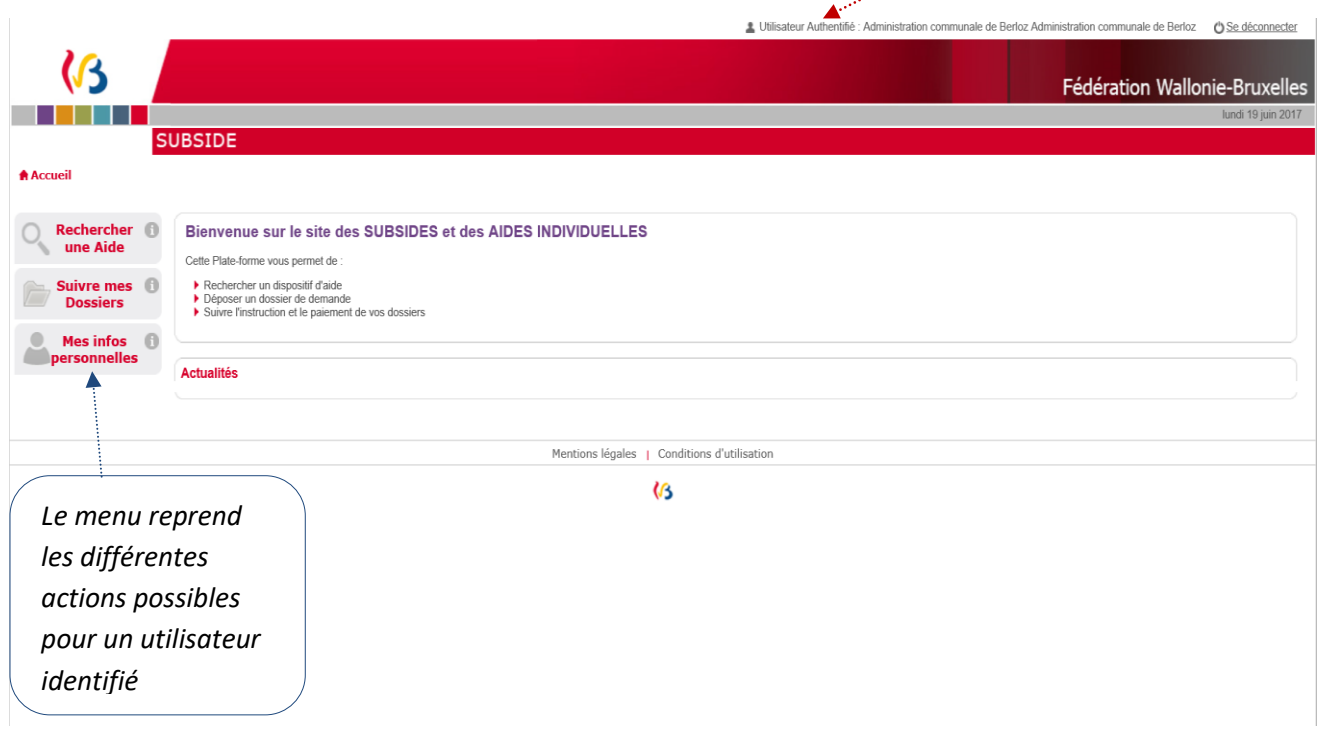

Cliquez maintenant, dans le menu de gauche, sur le dernier bouton : « **Mes infos personnelles** ».

## *Ecran 7 : Ecran « Mes données »*

Cet écran comprend diverses sous-parties : « **Mon Compte** », « **Je gère la Fiche Tiers de** » et « **Détail Fiche Tiers** ».

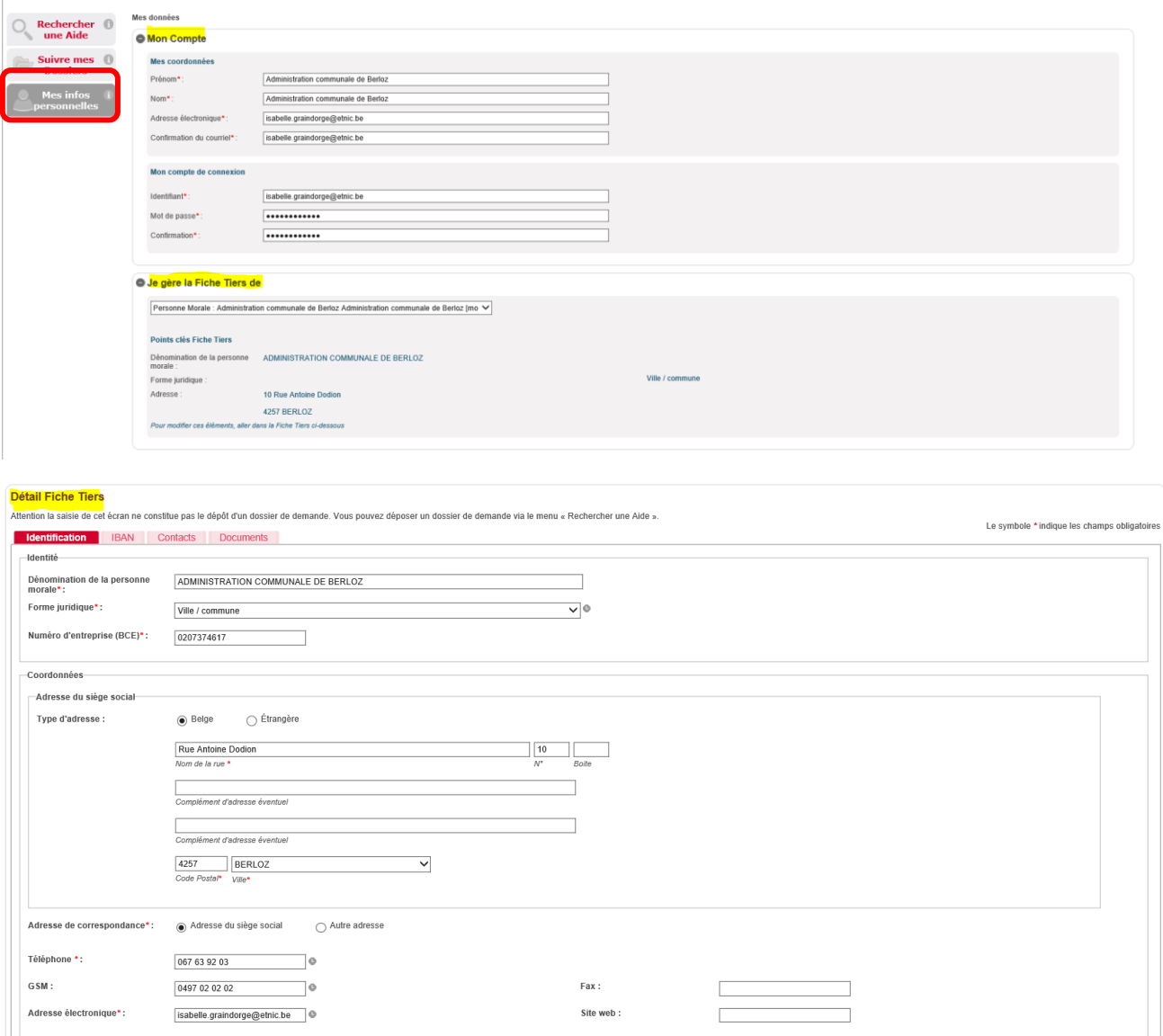

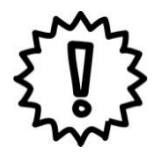

Avant d'identifier et remplir votre formulaire de demande, nous vous conseillons vivement de cliquer sur le bouton « **Mes infos personnelles** » (dernier bouton du menu à gauche de l'écran) et de vérifier les informations qui y sont reprises.

Dans « **Mes infos personnelles** », vous trouvez :

- Un bloc « *Mon Compte* » qui reprend les détails du compte créé (c'est-à-dire vos coordonnées et vos identifiants) ;
- **IMPORTANT : Modification du mot de passe** : C'est là que vous pouvez modifiez vous-mêmes votre mot de passe en en encodant un nouveau dans les deux zones suivantes : « **Mode de passe** » et « **Confirmation** » et en cliquant sur le bouton (« **Valider** »).
- **Uniquement pour les personnes morales** : Un bloc « *Je gère la fiche Tiers de* » qui reprend quelques informations liées à la fiche Tiers de l'organisme qui introduit la demande (c.à.d. l'organisme, l'association que vous représentez) ;
- Un bloc « **Détail Fiche Tiers** » qui reprend les éléments encodés dans les trois onglets : « **Identification** », « **IBAN** » et « **Documents** » ainsi qu'un nouvel onglet « **Contact** ».

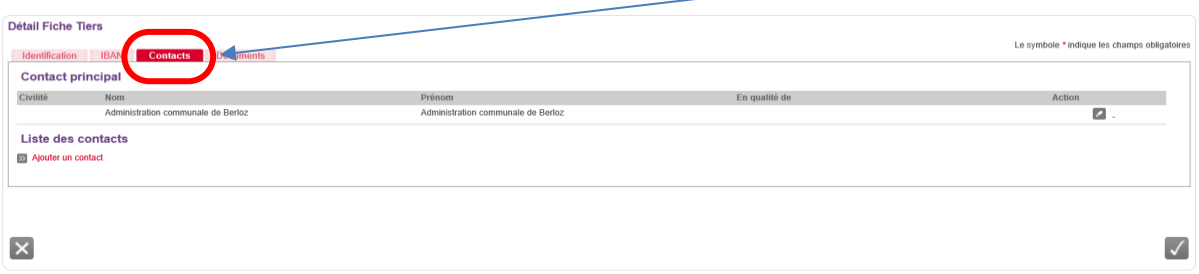

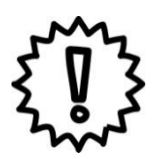

Si vous modifiez certaines de vos informations personnelles, n'oubliez pas de les enregistrer en

cliquant sur le bouton  $\bigvee$  qui se trouve en bas à droite de chaque bloc ! Cette sauvegarde doit être faite immédiatement après que vous ayez fait tous les changements nécessaires au niveau du bloc concerné.

#### <span id="page-19-0"></span>3.3. Comment ajouter un autre utilisateur pour un compte SUBside ?

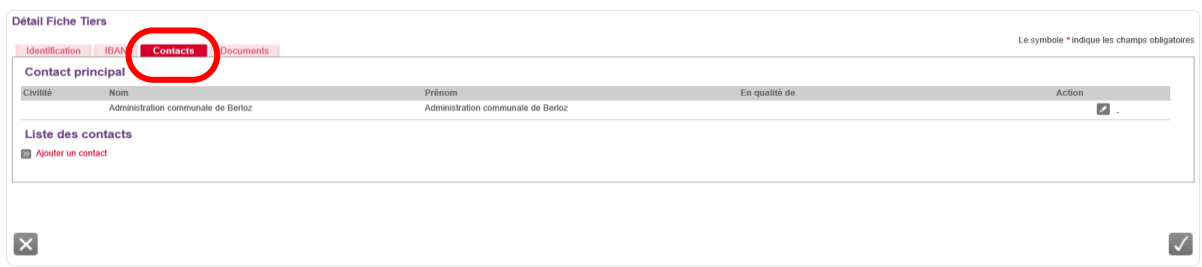

C'est grâce à cet onglet « **Contacts** » (situé dans le « Détail Fiche Tiers » voir plus haut) que vous pouvez ajouter d'autres personnes (autres représentants de votre organisme/association) afin qu'il puisse avoir eux-aussi accès à la plateforme pour votre organisme/association. Pour ce faire, il suffit d'encoder les données obligatoires dans l'écran (ci-dessous) et de cliquer sur le bouton « **Valider** » le contact.

NB : Cela est utile si vous devez faire relire le contenu de vos demandes à diverses personnes avant de les soumettre à l'Administration ou si vous êtes plusieurs personnes de votre organisation/association à devoir travailler dans la plateforme !

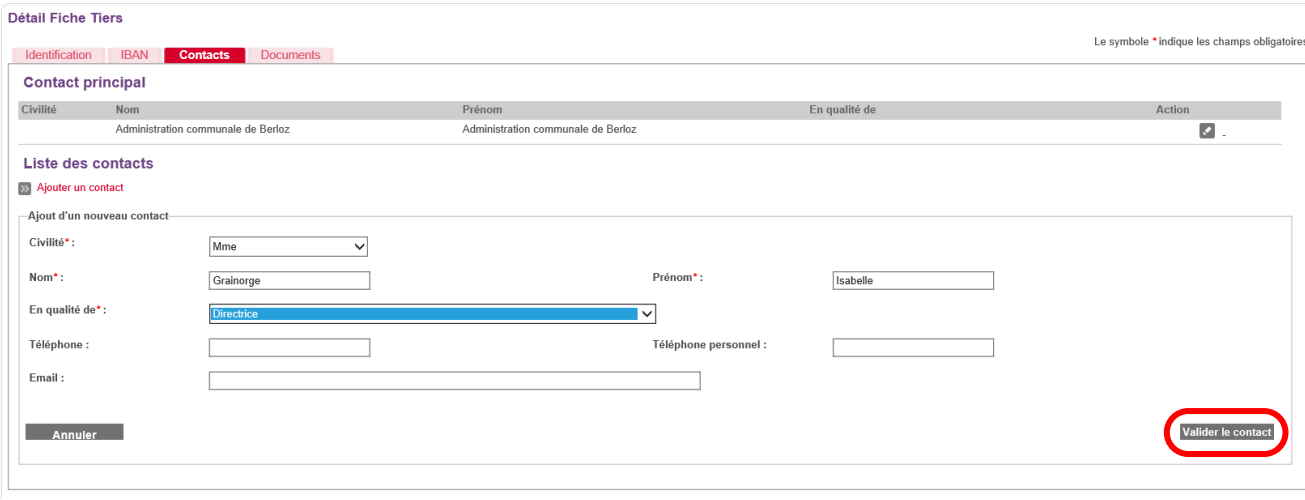

Pour que ce nouveau contact soit sauvegardé, vous devez confirmer l'encodage dans cet écran en cliquant sur le bouton « **Valider** »  $\boxed{\checkmark}$ 

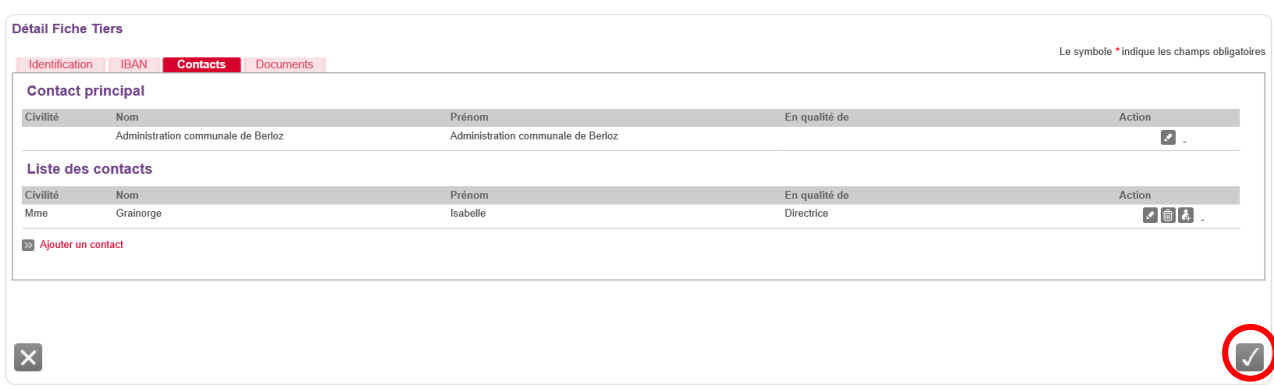

Le contact est alors sauvegardé dans la plateforme :

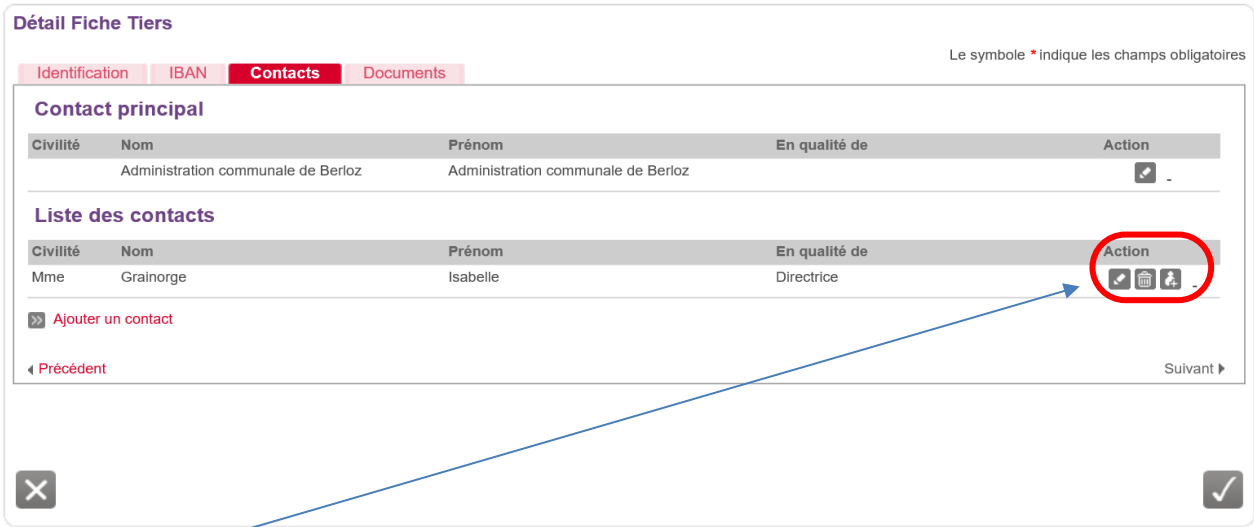

Dans « **Action** », on trouve alors 3 icônes :

- = « **Modifier** » le contact.
- **ford** = « **Supprimer** » le contact.
- = « **Créer un compte utilisateur** » pour ce contact.

Si on clique sur « **Créer un compte utilisateur** », il est possible en remplissant les zones obligatoires dans cet écran de donner accès à ce compte de l'association, de l'organisme à ce nouveau contact en cliquant ensuite sur le bouton « **Valider ce compte** ».

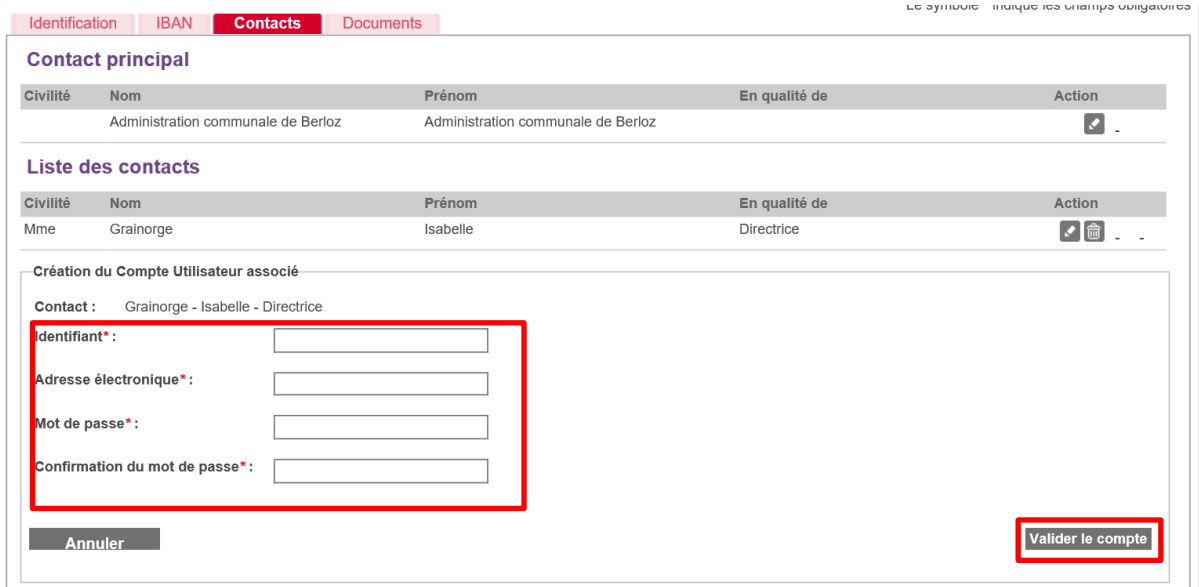

Une fois que l'on a cliqué sur le bouton « Valider le compte », le nouveau contact et le contact primaire (celui qui est renseigné dans la Fiche Tiers) reçoivent un email intitulé : « **[SUBSIDE] Modification de votre compte utilisateur** » leur indiquant que leur utilisateur a bien été modifié. Ici, il s'agit d'un ajout d'un utilisateur pour ce compte.

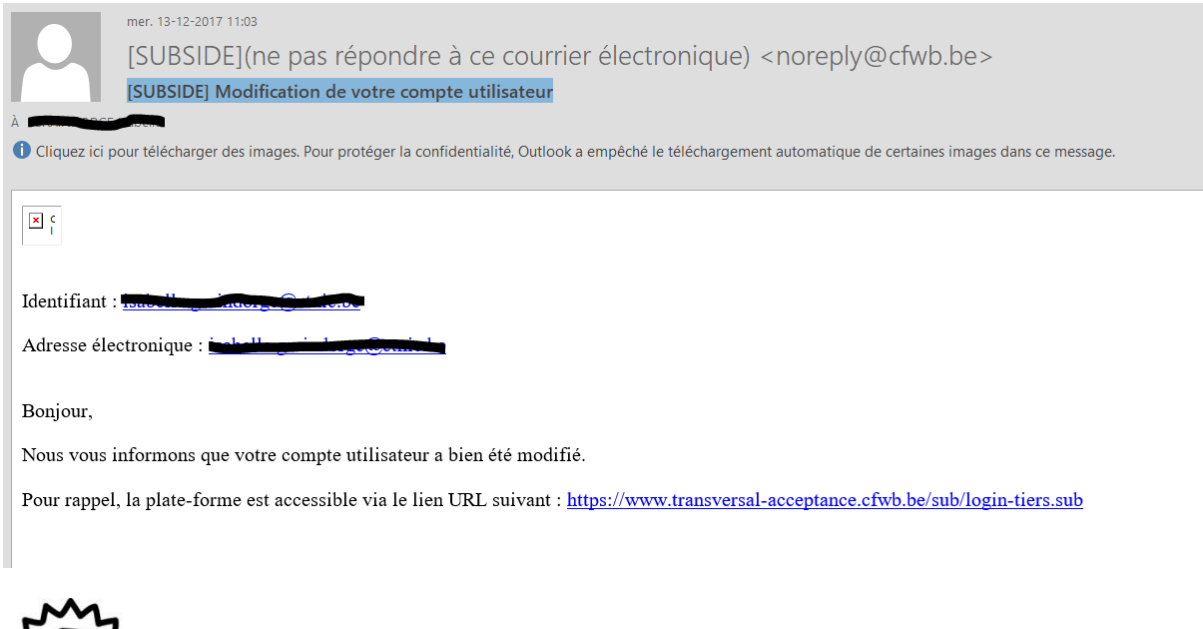

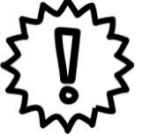

Attention ce nouvel utilisateur créé a les mêmes droits en écriture et en lecture sur la plateforme tant au niveau de la Fiche Tiers que des demandes formulées !

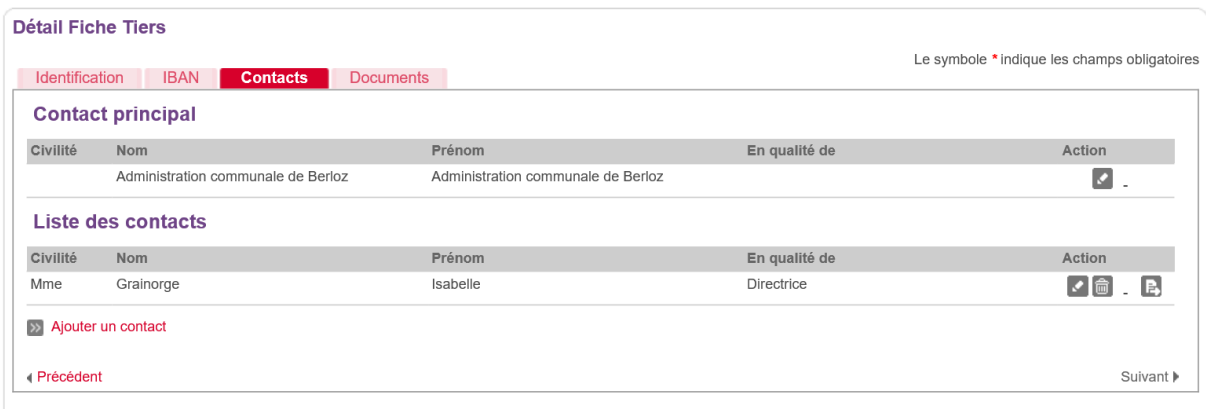

Dans cet écran, on peut voir apparaître la nouvelle icône suivante qui permet de faire passer ce nouveau contact en « Contact principal » pour ce Tiers.

### <span id="page-22-0"></span>3.4. Comment ajouter des documents génériques dans la Fiche Tiers ?

#### *Écran 8 : Détail Fiche Tiers – Onglet « Documents »*

Après avoir créé son compte dans SUBside et ajouté un ou plusieurs contacts, un dernier onglet « **Documents** » apparaît à ce moment dans votre fiche Tiers. C'est à cet endroit que vous devez télécharger/déposer les documents communs à l'ensemble de vos dossiers (Par exemple : les statuts de votre association, votre dernier rapport d'activités, etc.). Pour les déposer, il suffit de cliquer sur le lien « **Ajouter un document** ».

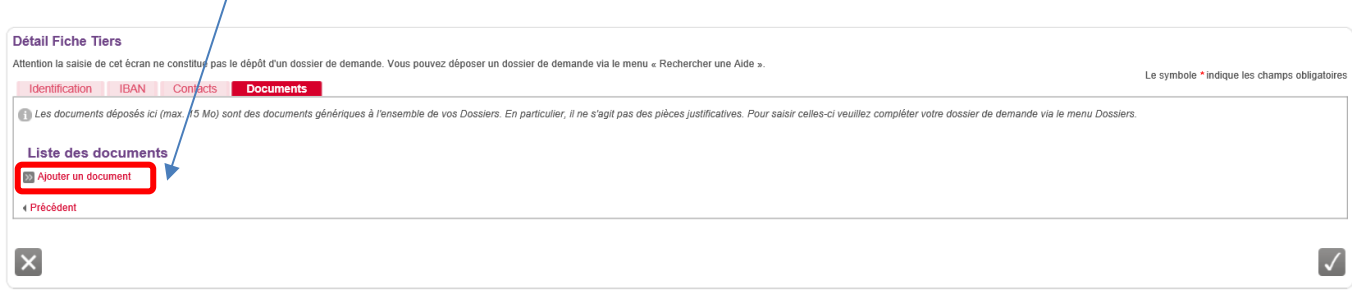

En cliquant sur « **Ajouter un document** », l'écran pop-up ci-dessous apparaît. Veuillez encoder toutes les informations demandées et, ensuite, cliquez sur le bouton « **Valider** » en bas à droite de l'écran.

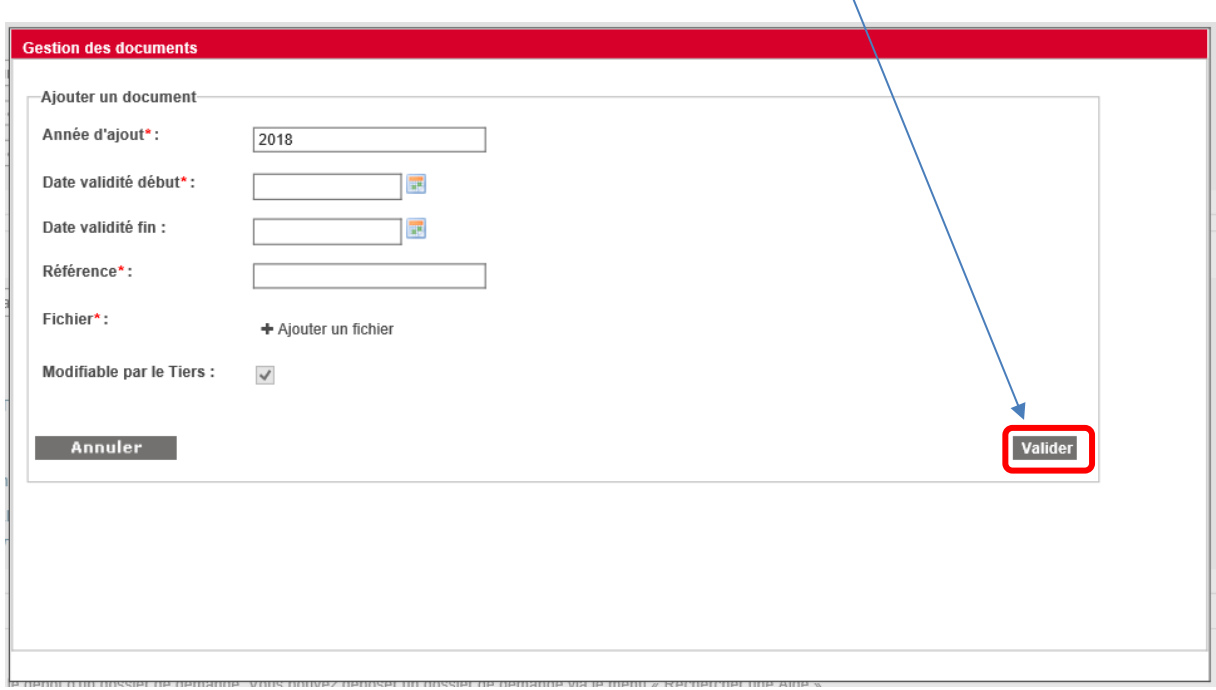

NB :

- Le symbole *\** indique les champs qui doivent obligatoirement être remplis.
- Si votre numéro de compte n'est pas connu de nos services ou est nouveau, veillez à cet endroit télécharger un des documents suivants :
	- o Une copie écran PC Banking ou équivalent.
	- o Une copie d'un extrait bancaire mentionnant les coordonnées complètes de l'organisme.
	- o Une facture où ce compte figure et mentionnant les coordonnées complètes de l'organisme.
	- o Un modèle de virement pré-rempli par la banque mentionnant les coordonnées complètes de l'organisme
	- o Une attestation bancaire.

En cliquant sur « **Valider** », vous verrez, dans l'onglet « **Documents** », si celui-ci a bien été sauvegardé :

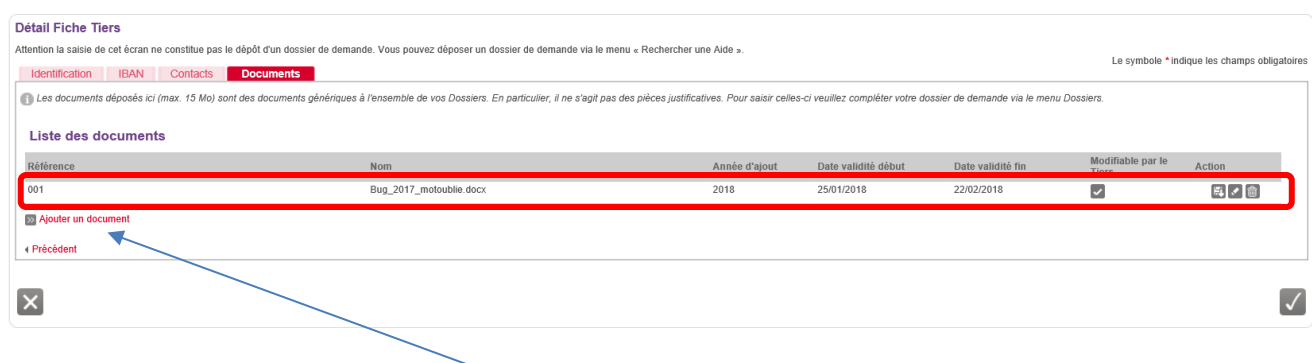

NB :

 $\overline{\mathcal{L}}$ 

侖

- Si nécessaire, vous pouvez joindre un document supplémentaire au dossier d'inscription en cliquant sur le lien, que vous avez déjà utilisé, « **Ajouter un document** » !
- Pour chaque document chargé sur la plateforme, vous voyez apparaître dans « Modifiable par le Tiers » et dans « Action » les icônes suivantes :

**= Action** Indiquant que le document peut être modifié par le Tiers qui l'a v enregistré.

- **= Télécharger :** Action permettant d'ouvrir le document en question et de le FТ visualiser.
	- **= Modifier :** Action permettant de changer les propriétés données au document sur la plateforme.
	- **= Supprimer :** Action permettant de supprimer le document en question de la plateforme.

## <span id="page-25-0"></span>**4. COMMENT TROUVER UN FORMULAIRE ?**

Votre compte utilisateur vous permet de déposer et de suivre vos dossiers.

Pour trouver le formulaire associé à votre demande, vous devez:

- Cliquer sur le bouton « **Rechercher une aide** » (Cf. Ecran 9 : 1er bouton du menu à gauche de l'écran)
- Ensuite, sur l'écran de recherche d'une aide, vous trouverez le formulaire que vous souhaitez via trois options (Cf. Ecran 9 ci-dessous).

## *Ecran 9 : Ecran de recherche d'une aide*

Différentes options sont possibles pour rechercher le formulaire de demande d'agrément comme œuvre scénique européenne.

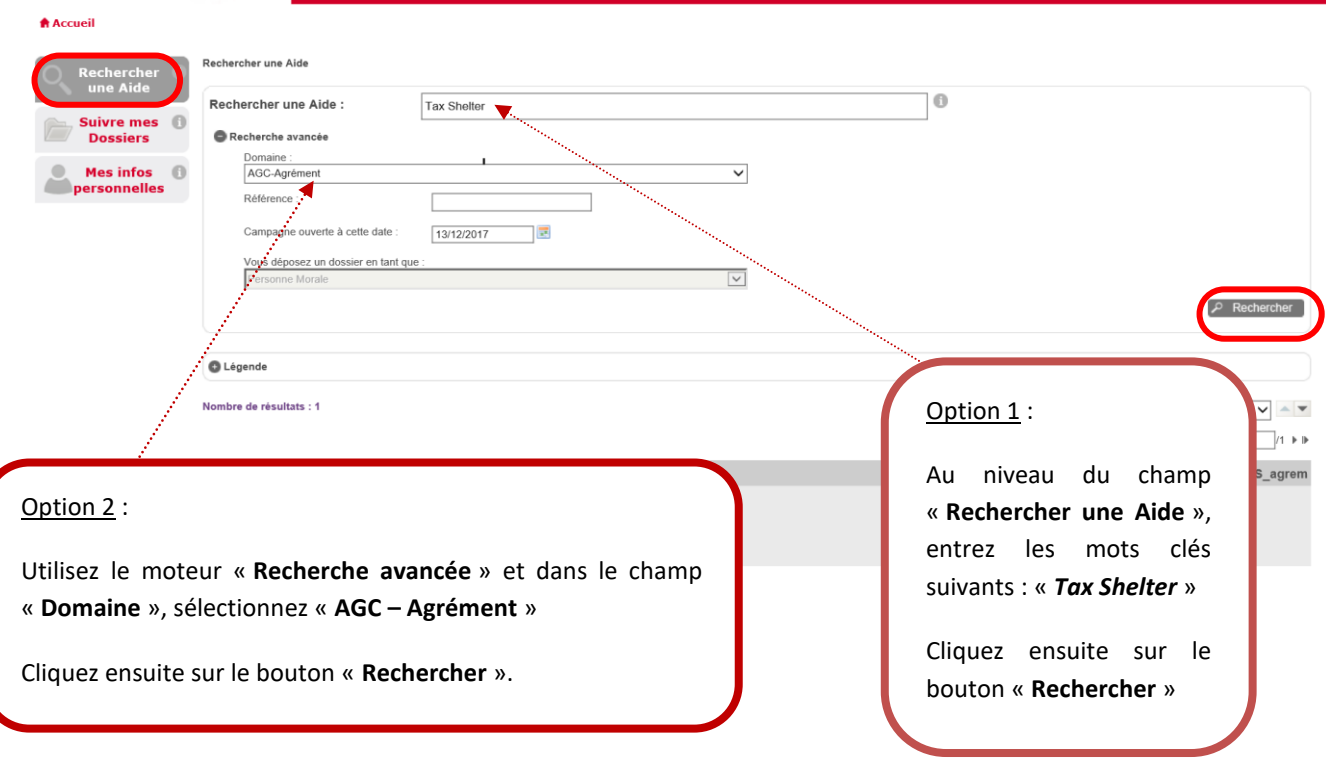

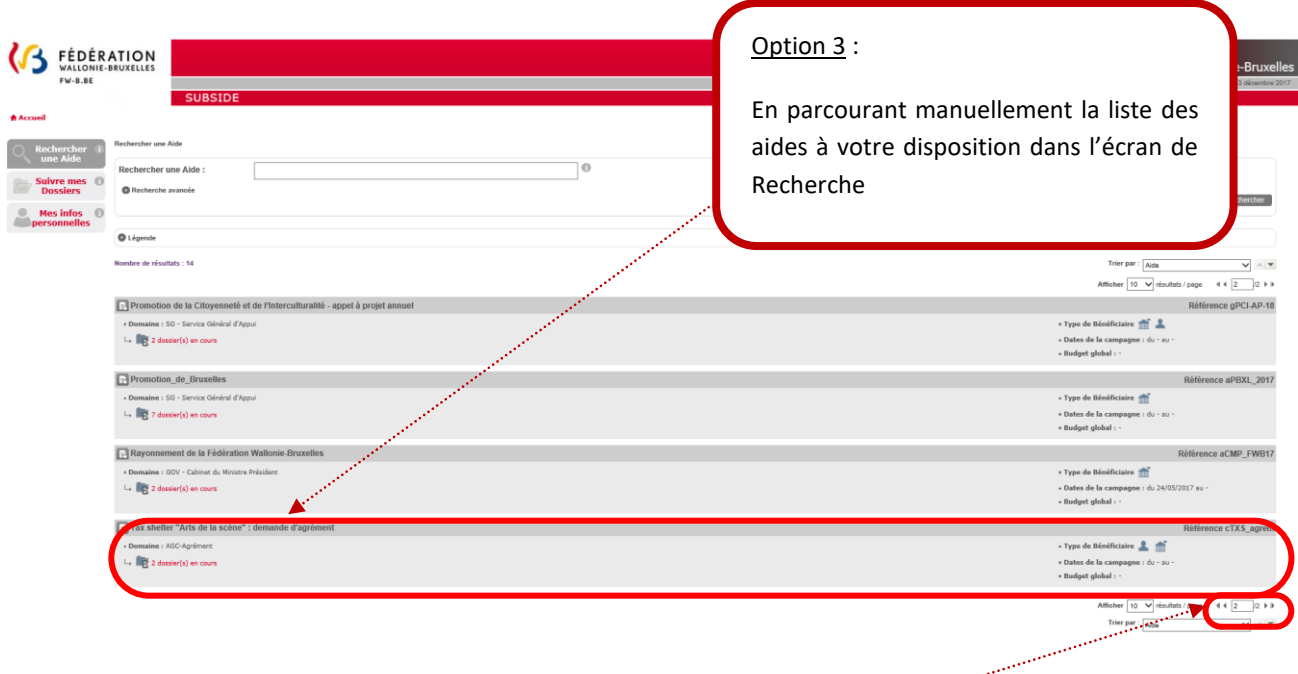

## NB :

- En fonction de votre type de compte utilisateur, vous ne visualiserez pas les mêmes<br>résultats résultats.
- Il peut y avoir plusieurs pages de dispositifs. Il faut donc naviguer dans celles-ci via les **boutons de navigation** situés en bas de page à droite.

## <span id="page-27-0"></span>**5. COMMENT PRÉPARER ET SOUMETTRE VOTRE DOSSIER ?**

Une fois que vous avez trouvé le formulaire souhaité, les détails du dispositif vous sont présentés (Cf. Ecran 10 ci-dessous). Vous y trouverez les conditions d'accès ainsi que deux fonctionnalités importantes :

- dossier ;
- 1. Le bouton pour remplir le formulaire et déposer votre
- 2. Un lien (voir ci-dessous en rouge) pour télécharger les modèles des pièces à joindre demandées par l'Administration pour la demande que vous avez sélectionnée.

*Ecran 10 : Ecran de détails du dispositif* 

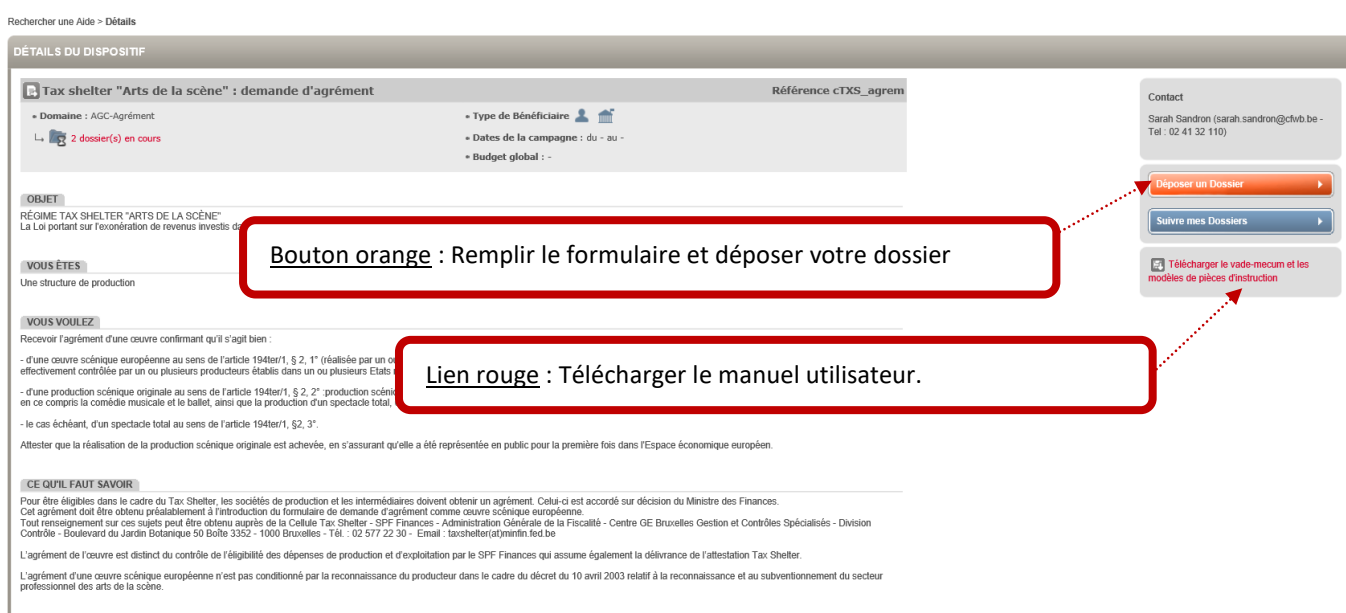

## <span id="page-28-0"></span>5.1. Comment remplir le formulaire de demande et déposer votre dossier ?

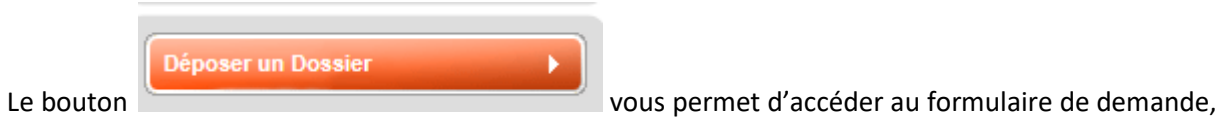

de le compléter et de transmettre votre dossier.

Le formulaire de demande varie évidemment d'un dispositif à un autre. L'écran suivant reprend les fonctionnalités relatives à la demande d'agrément Tax Shelter - Arts de la scène (Cf. Ecran 11 cidessous).

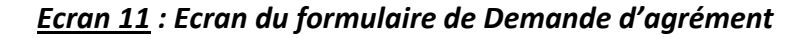

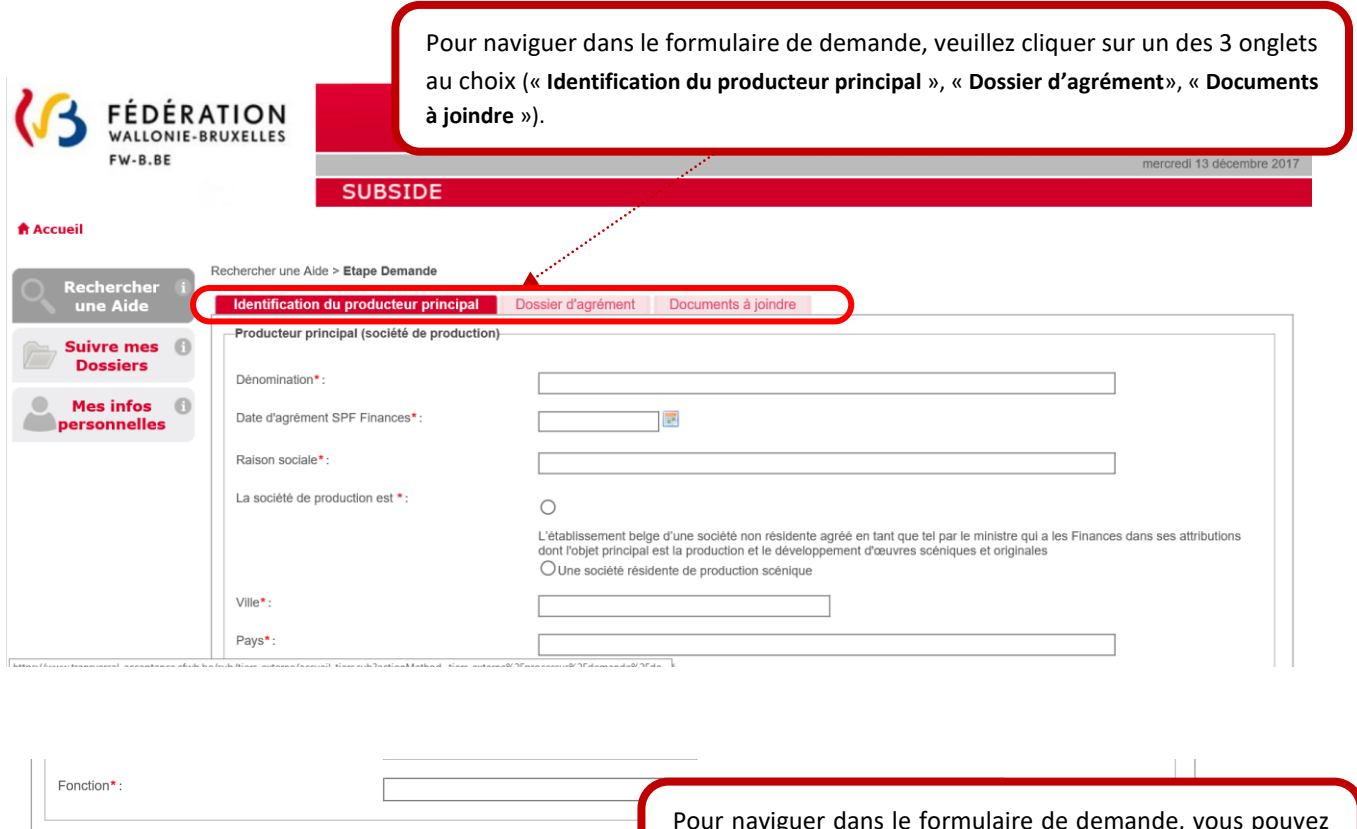

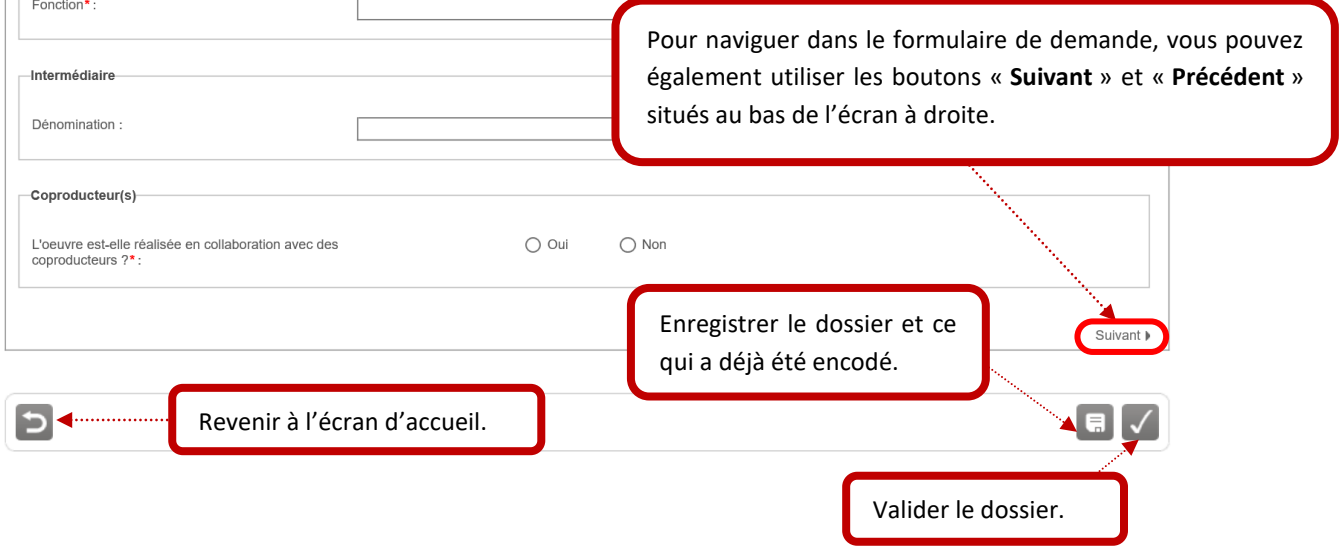

<span id="page-29-0"></span>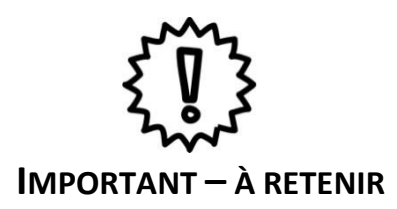

- 1. Privilégiez l'usage des navigateurs suivants : Mozilla Firefox et Google Chrome.
- 2. Veillez à ne pas utiliser les flèches de navigation du navigateur Internet. Utilisez les boutons de navigation présents dans l'application SUBside.
- 3. Lorsque vous utilisez le bouton « **Quitter et revenir à l'écran précédent** », vous êtes dirigé vers l'écran d'accueil et non vers l'écran précédent !
- 4. Pour sauvegarder les informations encodées, VOUS DEVEZ ABSOLUMENT cliquer sur le bouton « **Enregistrer et rester sur cet écran**», sinon vous perdrez toute l'information encodée !
- 5. Dans le formulaire, l'icône vous indique qu'une infobulle est mise à votre disposition. En passant votre souris sur cette icône, vous verrez apparaître le texte explicatif sur un fond gris foncé au niveau du champ à remplir concerné.

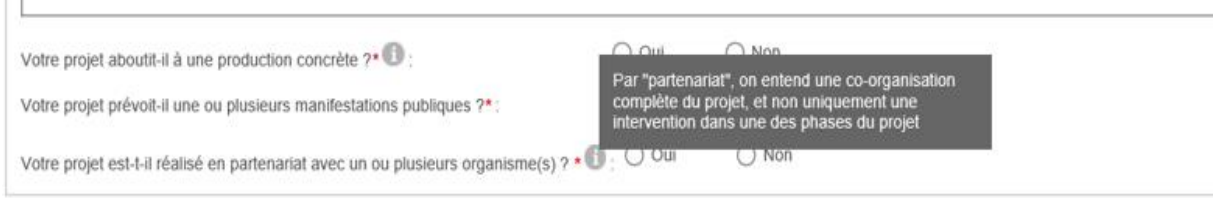

6. Lorsqu'une étoile \* accompagne un champ à remplir, celui-ci est obligatoire.

Durée approximative de l'oeuvre scénique\*:

 $minute(s)$ 

Lorsqu'un champ marqué par une étoile \* n'est pas rempli, une croix **X** indique l'endroit où vous devez compléter l'information et la zone en question est affichée sur un fond orangé. Tant que le champ obligatoire n'est pas rempli, vous ne pourrez pas passer au remplissage d'un autre onglet.

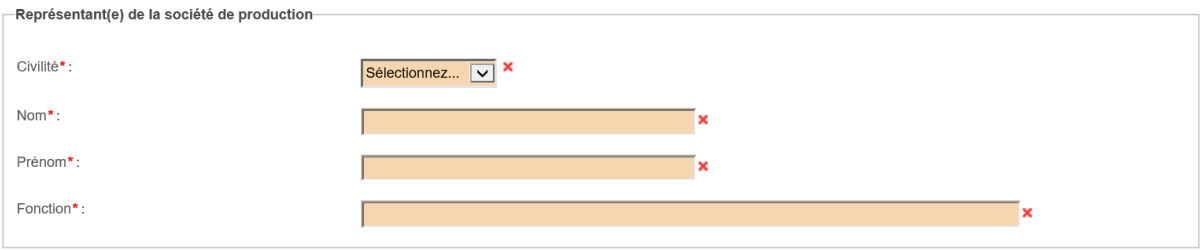

7. Tant que vous n'avez pas validé votre dossier, celui-ci est toujours modifiable dans le menu « **Suivi** 

**de mes dossiers** » via le bouton « **Enregistrer et rester sur cet écran**». Une fois validé via le

bouton « **Enregistrer** », votre dossier ne peut plus être modifié.

- 8. En cours de remplissage ou après validation, vous pouvez imprimer votre dossier en utilisant les touches du clavier CTRL + P ou via l'aperçu avant impression de votre navigateur.
- 9. **Le Bouton n'est à utiliser qu'en fin de processus lorsque vous avez complété et relu votre formulaire et qu'il peut être soumis au Ministère de la Fédération Wallonie-Bruxelles.**

**Une fois soumis, le formulaire encodé n'est plus accessible pour vous qu'en mode lecture !**

Le formulaire de demande d'agrément comme œuvre scénique européenne comprend 3 onglets à compléter : « **Identification du producteur principal** », « **Dossier d'agrément** », « **Documents à joindre** ».

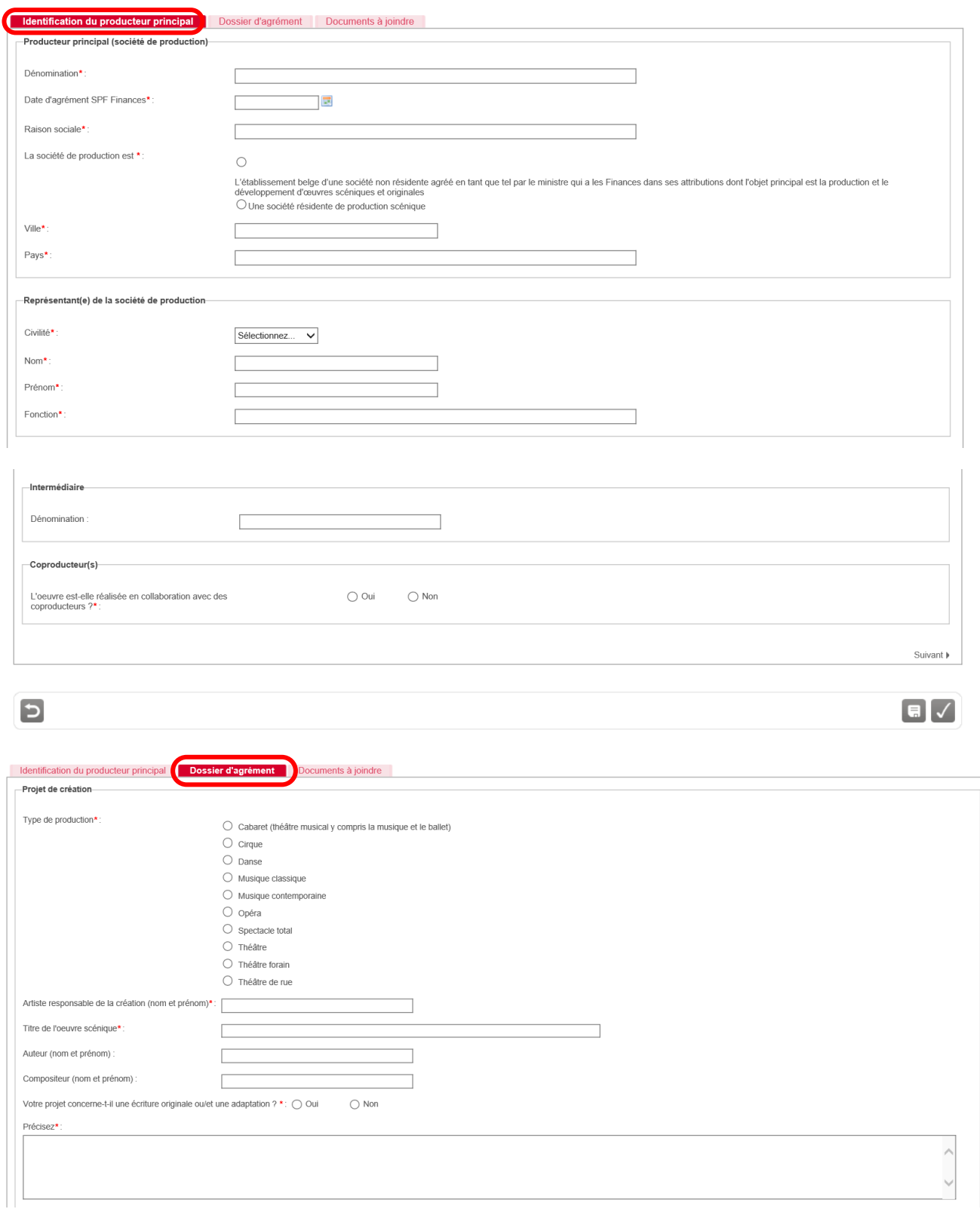

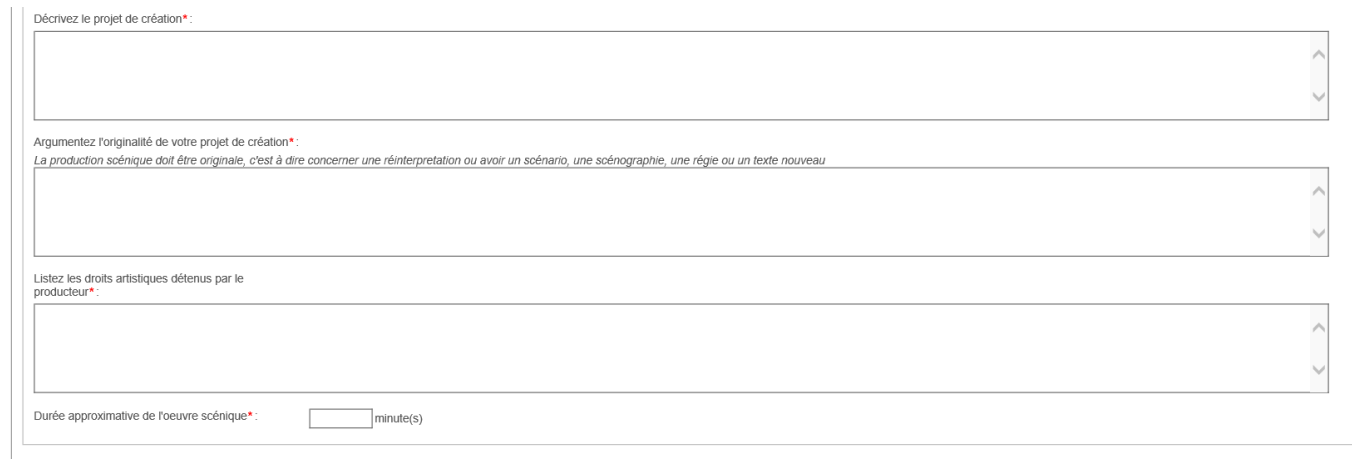

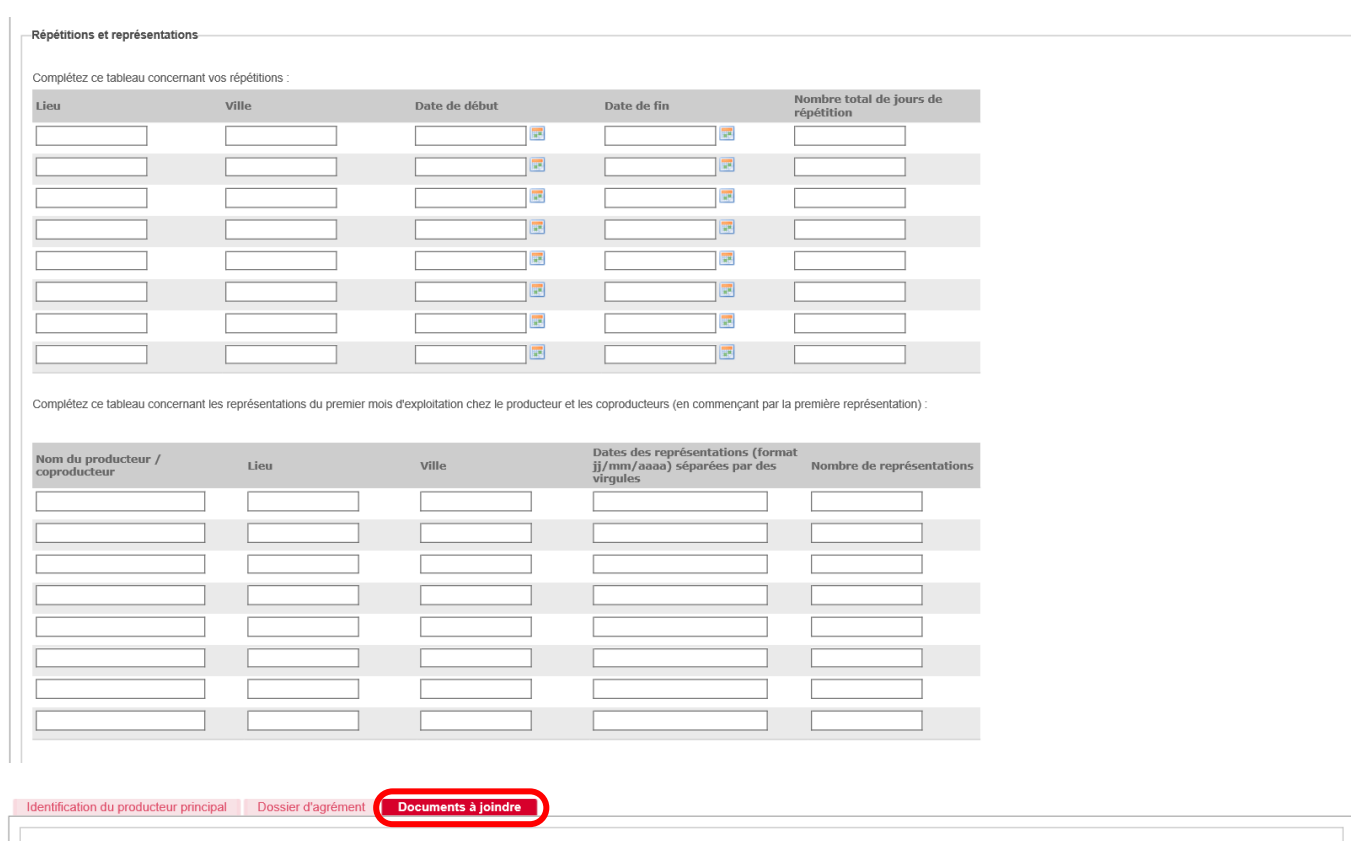

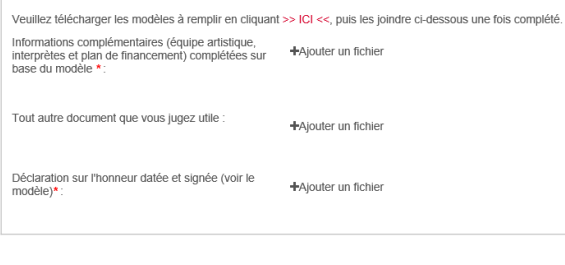

+ Précédent

 $\overline{\mathbf{E}}$ 

 $\boxed{\blacksquare}$ 

Votre dossier peut être enregistré en « brouillon » jusqu'à ce qu'il soit finalisé. Une fois enregistré, votre dossier est créé. Vous verrez alors ce message apparaître :

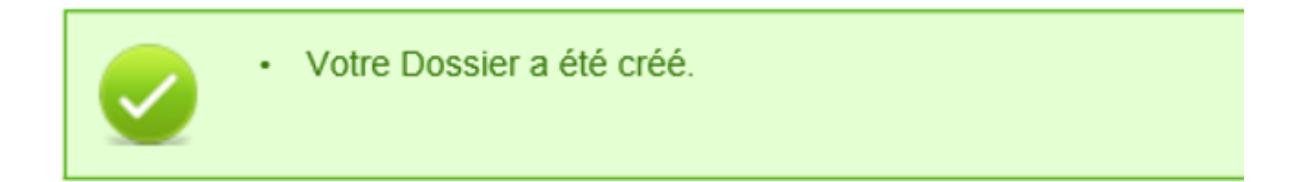

Lorsque tous les écrans du formulaire de demande ainsi que les pièces jointes ont été complétés, vous devez **valider** et **soumettre** votre dossier. Un message à l'écran et un email « **[SUBSIDE] Accusé de réception et référence de votre dossier** » vous confirment la bonne réception de celui-ci par l'Administration.

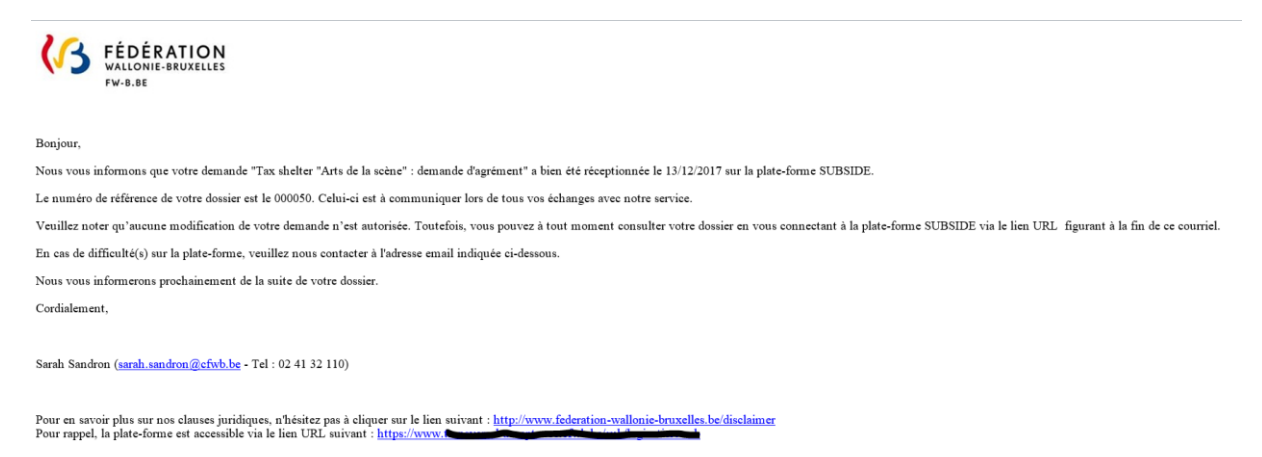

Un **numéro unique de dossier** (Cf. Ecran 12 page suivante : cTXS\_agrem-000050) est également attribué à votre demande. Ce numéro peut être facilement retrouvé dans le menu « **Suivre mes dossiers** ». Toutes les communications écrites entre vous et l'Administration concernant ce dossier mentionneront systématiquement ce numéro de référence.

NB : Les divers courriels générés par la plateforme SUBside sont envoyés à l'adresse électronique indiquée dans le menu « **Mes infos personnelles** », sous la rubrique « **Mon compte** ».

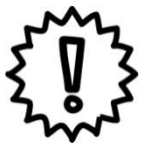

IMPORTANT : Avant de remplir les différents onglets, veuillez lire le chapitre sur les consignes du formulaire dans le vademecum Tax Shelter Arts de la scène, disponible sur le site Internet du Service Général de la Création Artistique : www.creationartistique.cfwb.be.

#### *Ecran 12 : Ecran « Suivre mes dossiers »*

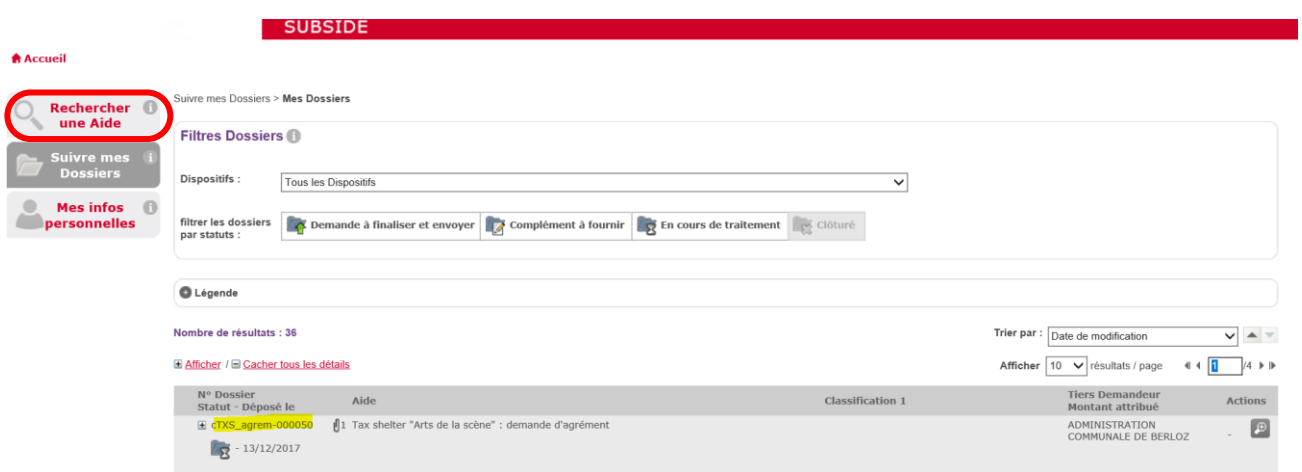

Dans l'exemple repris sous l'Ecran 12, un Dossier « **Tax Shelter Arts de la scène : demande d'agrément** » a été soumis par organisme à l'Administration : le **cTXS\_agrem-000050**.

Une fois le dossier déposé, l'Administration procèdera à l'instruction administrative. Dans le cadre de cette phase, un complément d'informations pourra vous être demandé via votre adresse courriel. Pour voir comment ces compléments d'informations peuvent être communiqués, reportez-vous au point 5.1. de ce manuel.

## <span id="page-35-0"></span>5.2. La gestion des documents à joindre

Afin de préparer votre dossier et gagner du temps dans la soumission de celui-ci, nous vous conseillons de rassembler au préalable l'ensemble des documents à joindre et de les sauvegarder sur votre ordinateur (via un document, un scanner, un email ou une photo). Pour vous aider, les **modèles de documents** à compléter sont mis à votre disposition en cliquant sur » ICI «.

La capacité de l'application est de maximum 10 Méga par fichier. En cas de fichier trop lourd, vous pouvez le scinder en plusieurs parties (en téléchargeant plusieurs fichiers pour un même document demandé). ستستستعيل

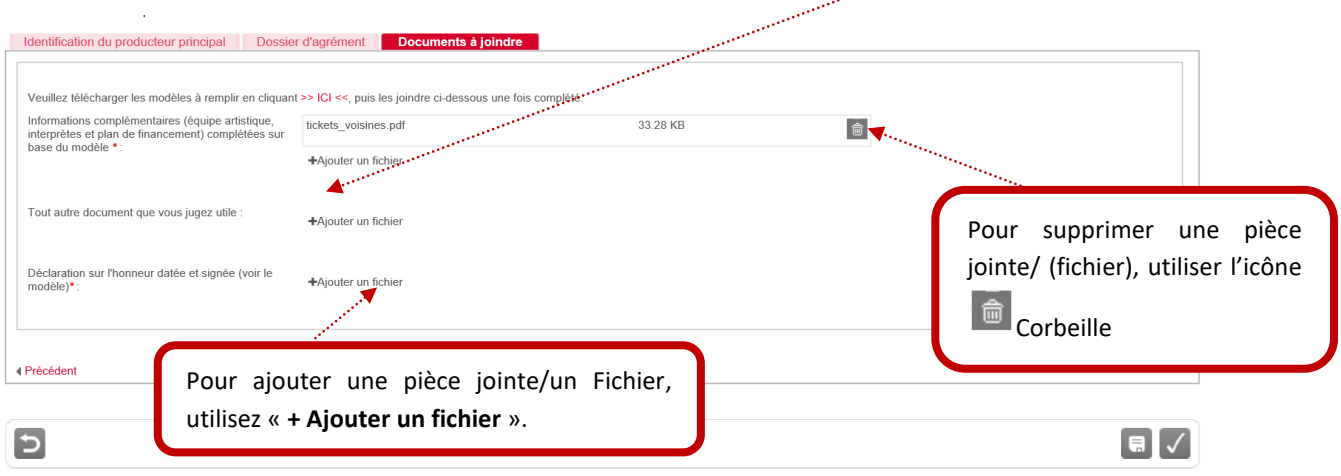

Un exemple : Pour insérer une pièce jointe, cliquez sur le bouton « **+ Ajouter un fichier** » et sélectionnez le fichier

sur le bureau de votre ordinateur. Une fois insérée et sauvegardé via le bouton **(B)** (en bas de page), vous pouvez la visualiser en cliquant sur le nom du document écrit en rouge et en gras (voir exemple ci-dessous). Vous pouvez aussi en valider la taille qui est indiquée pour chaque pièce téléchargée dans l'application (Ci-dessous : 102,6 KB).

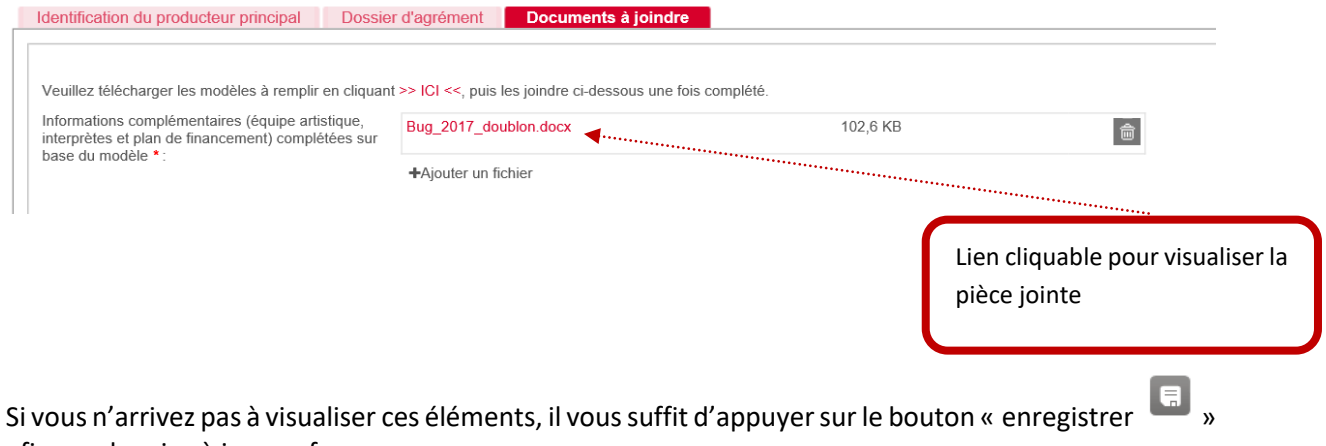

afin que la mise à jour se fasse.

# <span id="page-36-0"></span>**6. COMMENT SUIVRE L'ÉVOLUTION DE VOTRE DOSSIER ?**

Via le menu « **Suivre mes dossiers** » (deuxième point du menu principal à gauche), vous pouvez suivre l'état d'avancement des dossiers déposés, c'est-à-dire :

- Apporter des compléments aux demandes faites par l'Administration (exemple : joindre une pièce justificative complémentaire) : Bouton **Modifier votre dossier**
- Connaitre l'état d'avancement de l'instruction et de la décision : Bouton **Consulter votre dossier et son statut**

*Ecran 13 : Ecran des fonctionnalités du menu « Suivre mes dossiers »* 

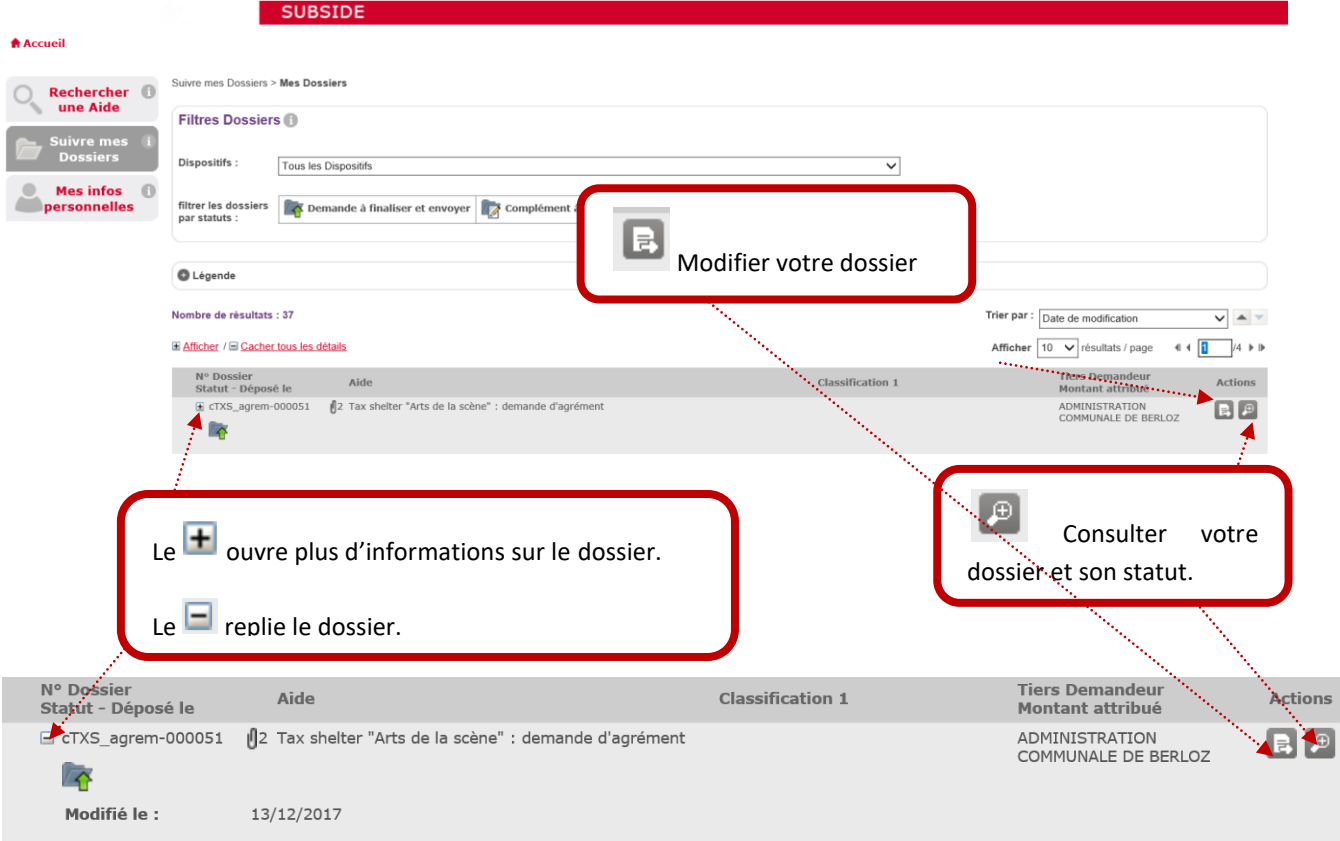

#### *Ecran 14 : Ecran « Suivre mes Dossiers > [Mes Dossiers](https://www.transversal-acceptance.cfwb.be/sub/tiers-externe/dossier/dossier-consultation.sub?breadcrumbPage=%2Ftiers-externe%2Fdossier%2Fmes-dossiers.xhtml&accessFromBreadcrumb=true&actionMethod=tiers-externe%2Fdossier%2Fdossier-consultation.xhtml%3AbreadcrumbController.back%28%29&cid=5356) > Consultation »*

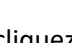

Si vous cliquez sur **au niveau de l'écran 13, vous obtenez l'écran « Historique du Dossier** »

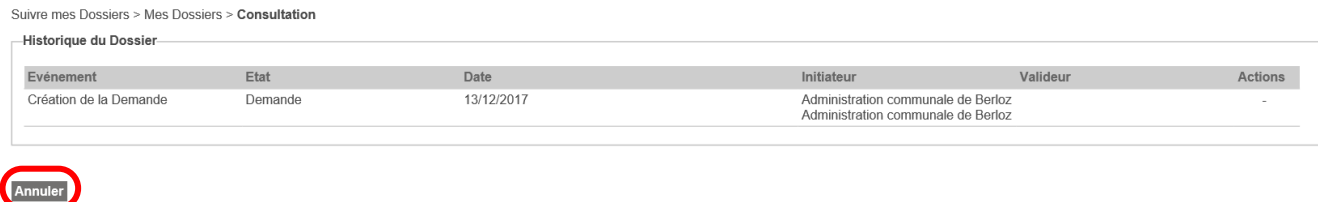

Pour revenir en arrière, appuyez sur « **Annuler** ».

#### **Une fois soumise, votre demande passera par différentes étapes :**

A chaque étape de votre dossier, un courriel ou un courrier postal vous sera envoyé :

- Lors de la **réception** de votre dossier par l'Administration.
- **Recevabilité** : Vous recevrez un deuxième accusé de réception indiquant que votre dossier a été jugé recevable, c'est-à-dire que toutes les pièces jointes sont présentes sous la forme requise. Sinon un courriel vous informant des différents éléments à modifier/ajouter vous sera envoyé, et vous pourrez dès lors compléter votre dossier.
- Décision : Vous recevrez un courrier vous indiquant qu'une décision a été prise concernant votre dossier.

# <span id="page-38-0"></span>**7. PÉRIODE D'INACTIVITÉ DANS L'INTERFACE**

Si, pendant plus de 90 minutes, vous êtes inactif sur la plateforme SUBside, le message d'erreur suivant s'affichera en haut de votre écran sur fond rouge: « **Vous avez été déconnecté après une période d'inactivité de 90 minutes** » (Cf. Ecran 15).

Ceci signifie que vous avez été déconnecté de votre session en cours. Pour continuer votre navigation, veuillez recommencer une session sécurisée via la page d'accueil de la plateforme SUBside (Cf. Ecran 7).

*Ecran 15 : Message affiché en cas d'inactivité de plus de 90 minutes sur la plateforme SUBside*

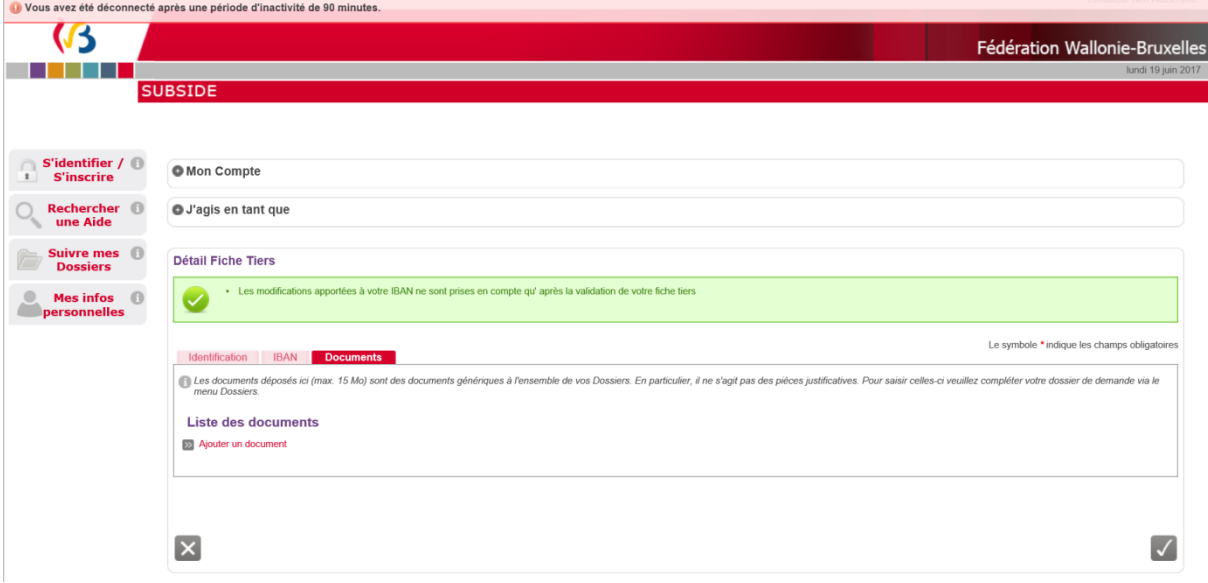

## <span id="page-39-0"></span>**8. MOT DE PASSE OUBLIÉ**

Si vous avez oublié votre mot de passe pour vous connecter à la plate-forme SUBside, vous aurez sur la page d'accueil la possibilité d'utiliser l'option: « **Mot de passe oublié** » située en bas de la zone « **Déjà inscrit ?** » (cf. Ecran 16).

#### *Ecran 16 : Option : « Mot de passe oublié ».*

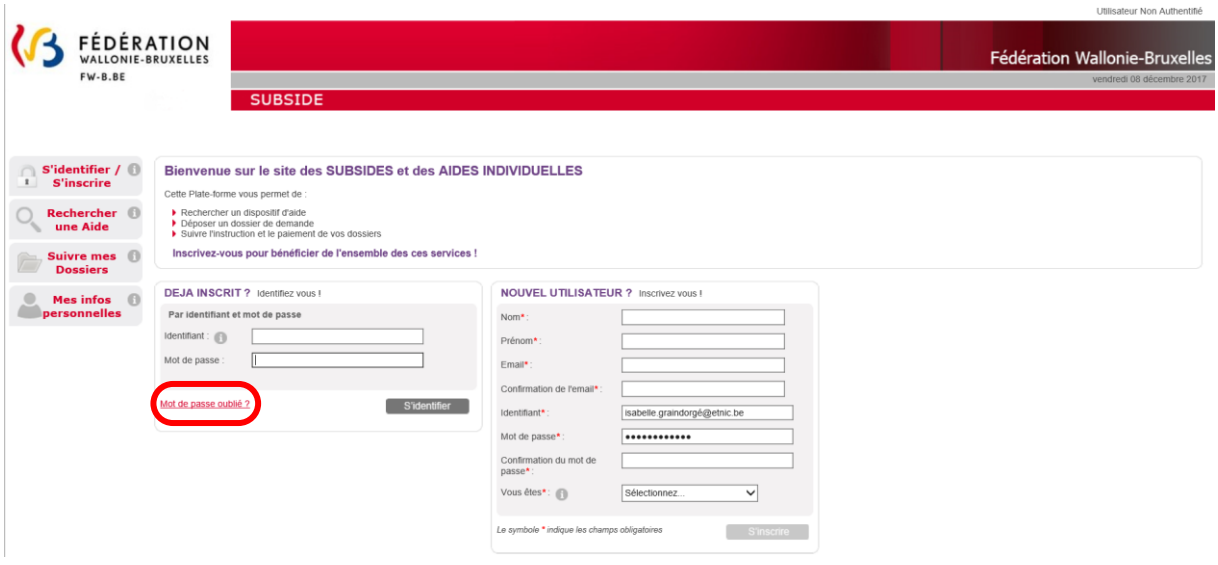

#### *Ecran 17 : Ecran : « Mot de passe oublié ».*

Si vous cliquez à ce niveau, vous obtenez l'écran suivant « **Mot de passe oublié** » où il vous sera nécessaire d'encoder votre Identifiant (qui est une adresse courriel) ou Courriel et de cliquer sur le bouton « **Valider** ».

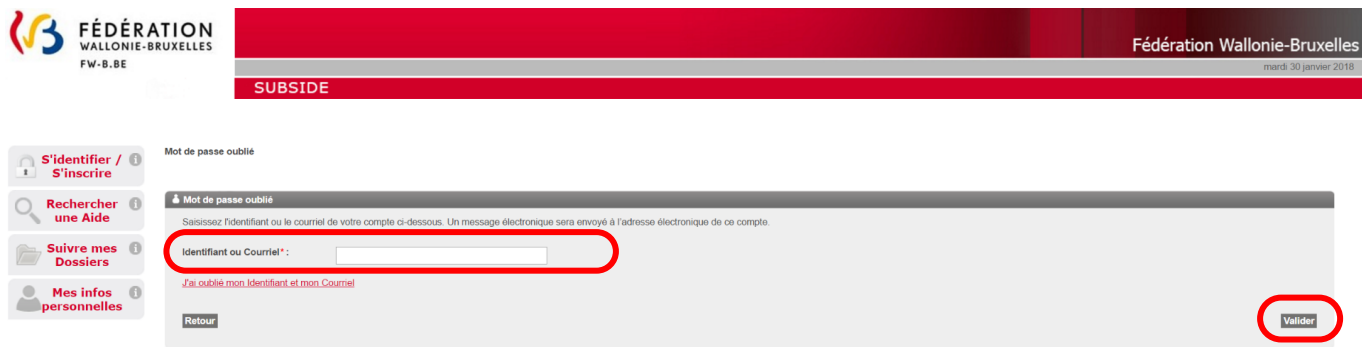

#### *Ecran 18 : Ecran : « Mot de passe oublié ».*

Vous obtenez alors le message suivant à l'écran vous invitant à consulter votre boîte électronique :

« **ATTENTION : Un mail vous permettant de modifier votre mot de passe vous a été envoyé. Si vous ne recevez pas le mail, peut être que l'identifiant ou le mail utilisés ne sont pas les bons. Pensez également à vérifier dans vos SPAMS ou Courriers indésirables.** ».

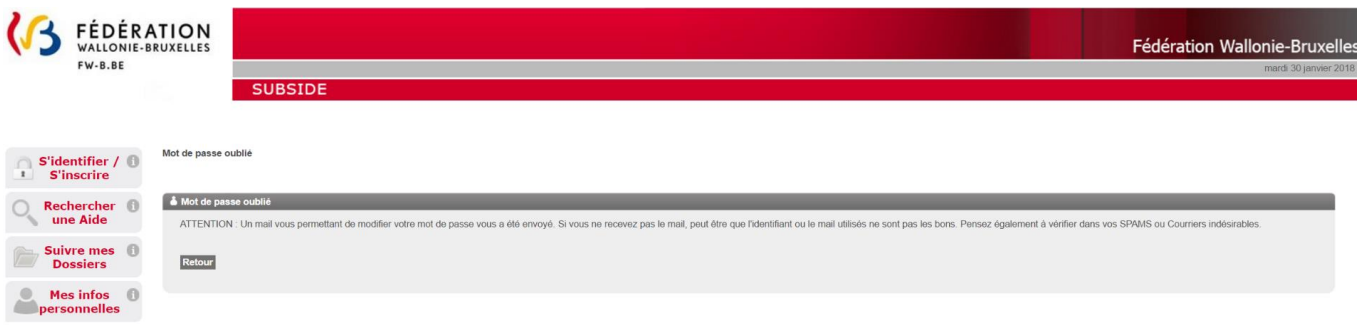

Dans votre boîte électronique, vous recevez à ce moment un courriel de la plate-forme vous informant de votre identifiant et de votre nouveau mot de passe que vous pouvez encoder au niveau de l'écran d'accueil pour pouvoir vous connecter de nouveau.

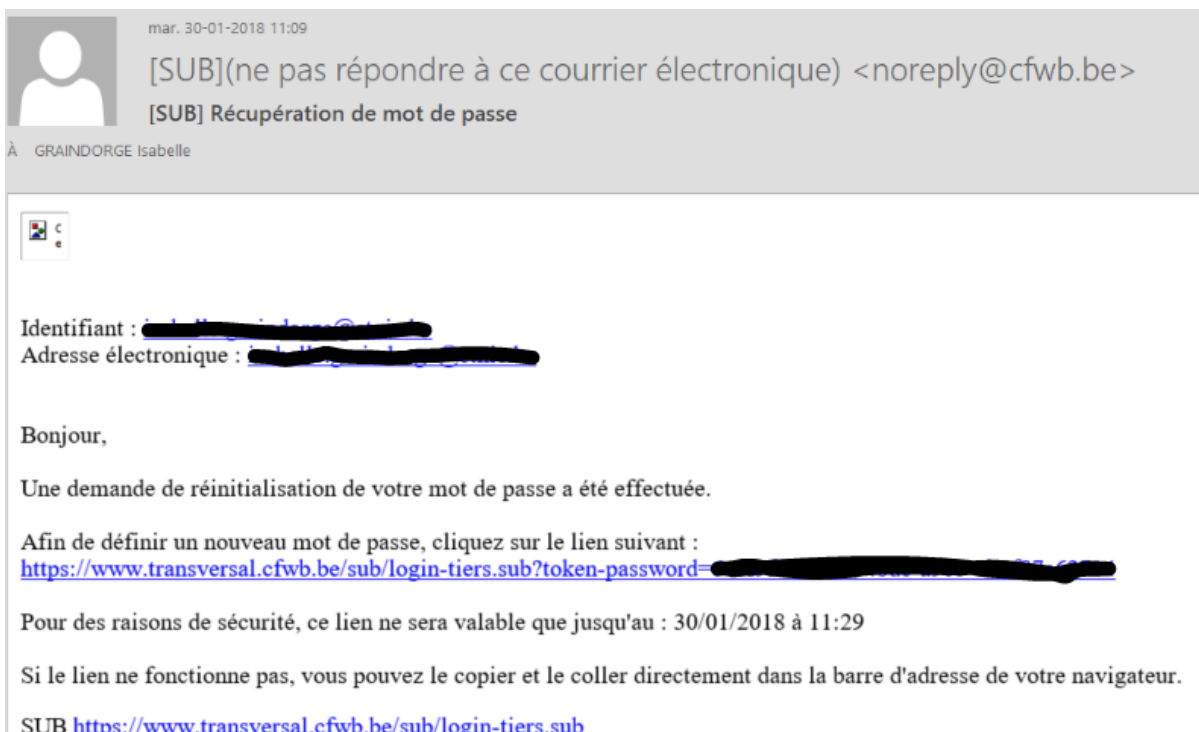

## *Ecran 19 : Ecran général de connexion à la plateforme et encodage du nouveau mot de passe :*

Vous obtenez alors la boîte pop-up suivante où vous pouvez déterminer un nouveau mot de passe en complétant les zones :

- *Identifiant*
- *Nouveau mot de passe*
- *Confirmer le nouveau mot de passe*

et en cliquant sur le bouton « **Valider** » vous accéderez de nouveau à l'application SUBside.

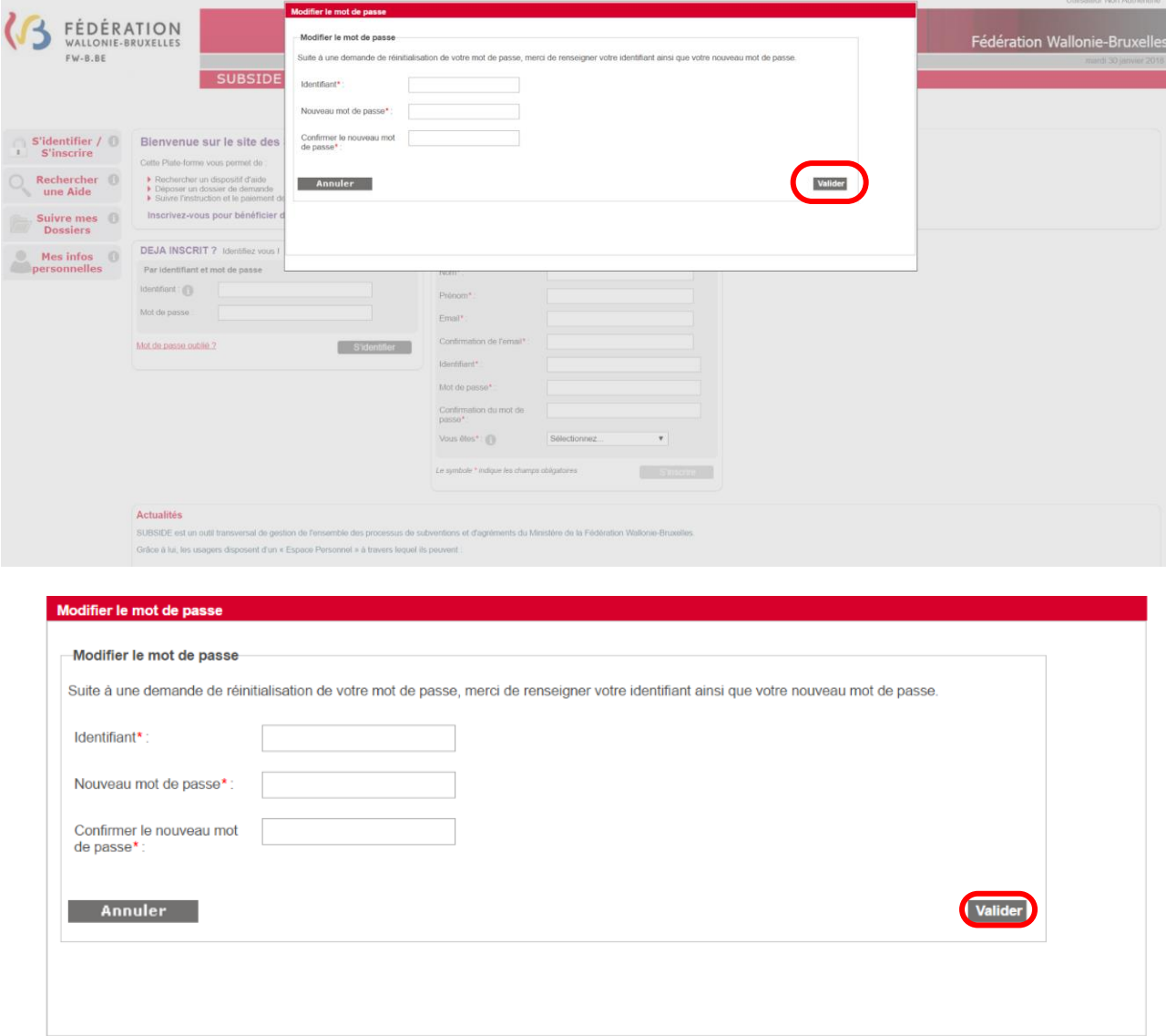

## <span id="page-42-0"></span>**9. IDENTIFIANT OU COURRIEL OUBLIÉ**

Si vous avez oublié votre Identifiant ou Courriel pour vous connecter à la plate-forme SUBside, vous aurez sur la page d'accueil la possibilité d'utiliser l'option: « **Mot de passe oublié** » située en bas de la zone « **Déjà inscrit ?** » (cf. Ecran 20).

*Ecran 20 : Option : « Mot de passe oublié ».*

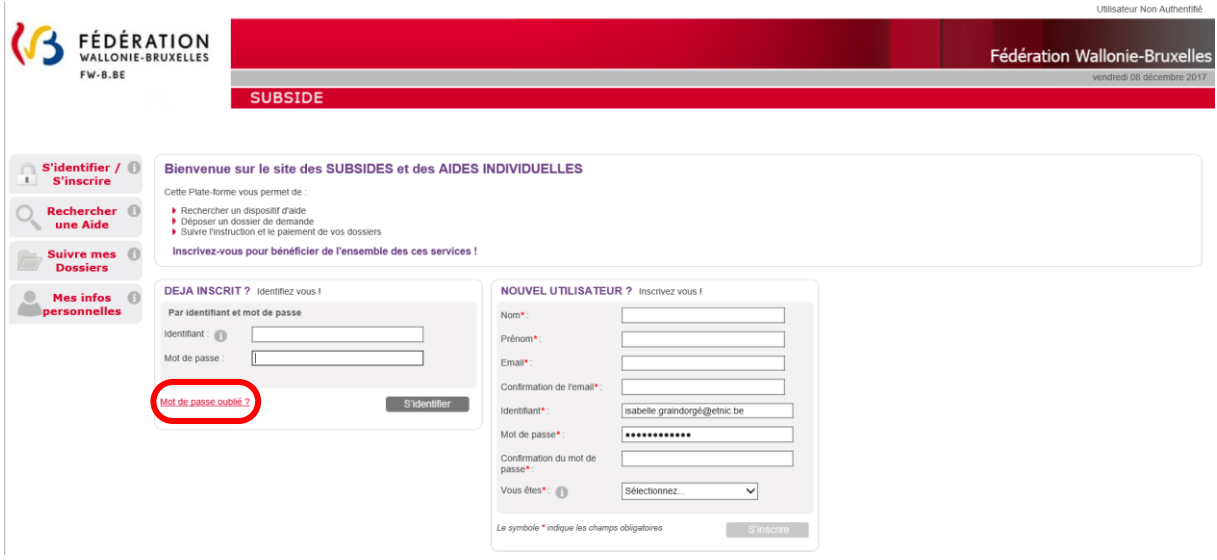

### *Ecran 21 : Ecran : « Mot de passe oublié ».*

Si vous cliquez à ce niveau, vous obtenez l'écran suivant « **Mot de passe oublié** », vous avez la possibilité de cliquer sur le lien en rouge suivant : « [J'ai oublié mon Identifiant et mon Courriel](https://www.transversal.cfwb.be/sub/extranet/password-reminder.sub?actionMethod=extranet%2Fpassword-reminder.xhtml%3ApasswordReminderAction.initialiserTiersTypeField%28%29&cid=1744) ».

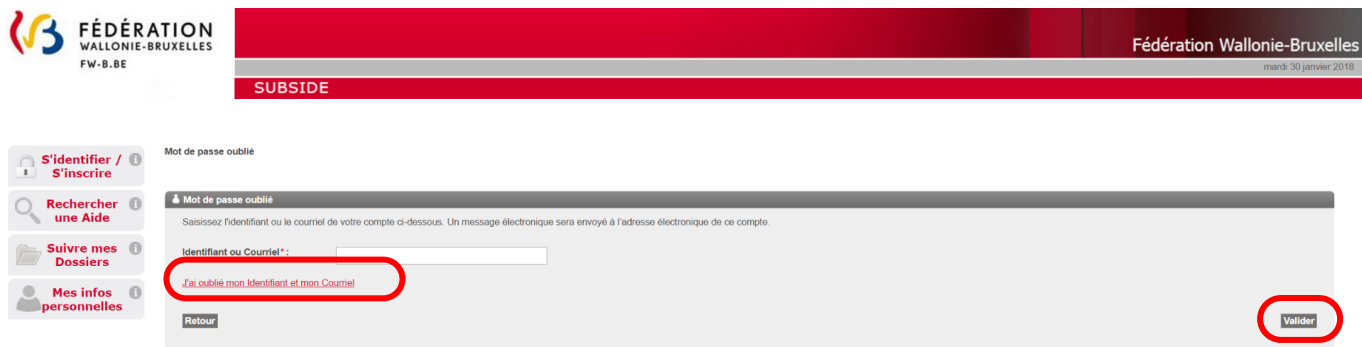

## *Ecran 22 : Ecran : « Mot de passe oublié » (suite)*

Si vous êtes une personne morale, il faudra encoder votre numéro de BCE pour pouvoir récupérer votre Identifiant/Courriel et cliquer sur le bouton « **Valider** ».

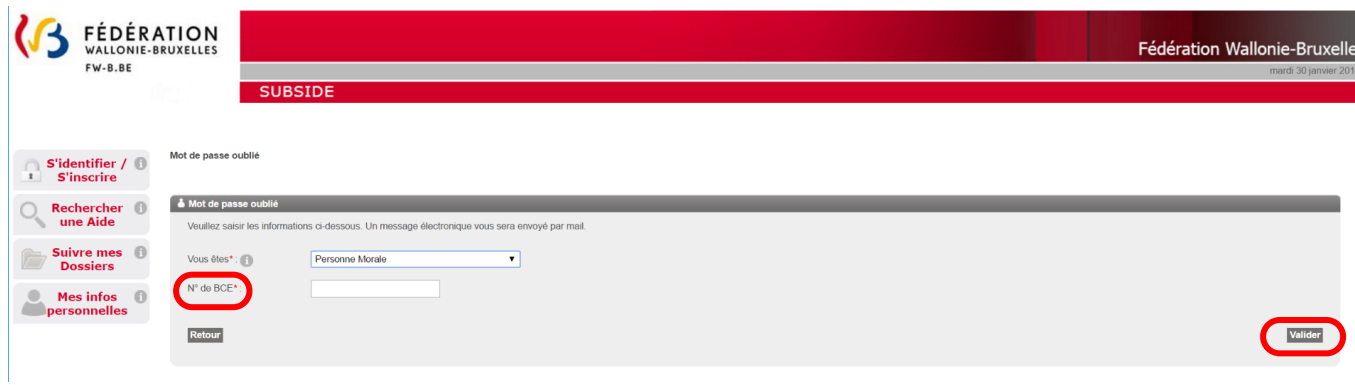

Alors un message apparaîtra à l'écran afin de vous rappeler l'adresse électronique que vous avez utilisée pour SUBside du style :

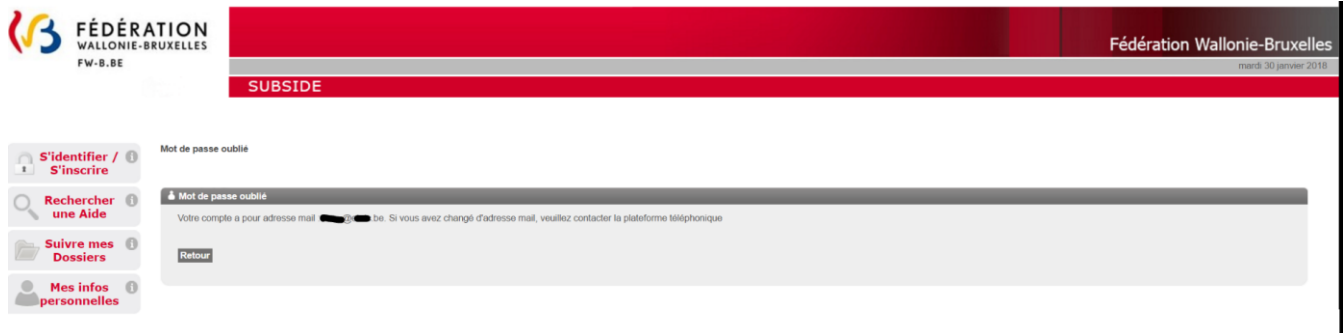

# <span id="page-44-0"></span>**10. CONTACT**

Pour toute question relative au suivi de votre dossier, veuillez contacter Sarah Sandron :

- Email : **sarah.sandron@cfwb.be**
- Tél. : **02/413 21 10**